Tactare com [Fluke Microtest OMNIScanner Remote Specs](http://www.aaatesters.com/Fluke_Microtest_OMNIScanner_Remote_Unit_Cable_Analyzer_Model_OMNI-Scanner_Fluke_Microtest_OMNI.html) Provided by www.AAATesters.com

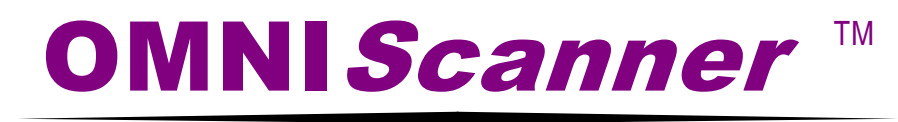

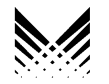

, 4

**MICROTEST®** 

2950-4500-03E Rev. 01 12/98

# OMNI*Scanner*™

# USER GUIDE ENGLISH

A Guide to using the Microtest OMNI*Scanner* to install, manage, and troubleshoot high performance cabling systems.

OMNI*Scanner* verifies installed links against all common cabling and network standards including Category 6/Class E and Gigabit Ethernet.

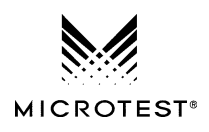

# **Contents**

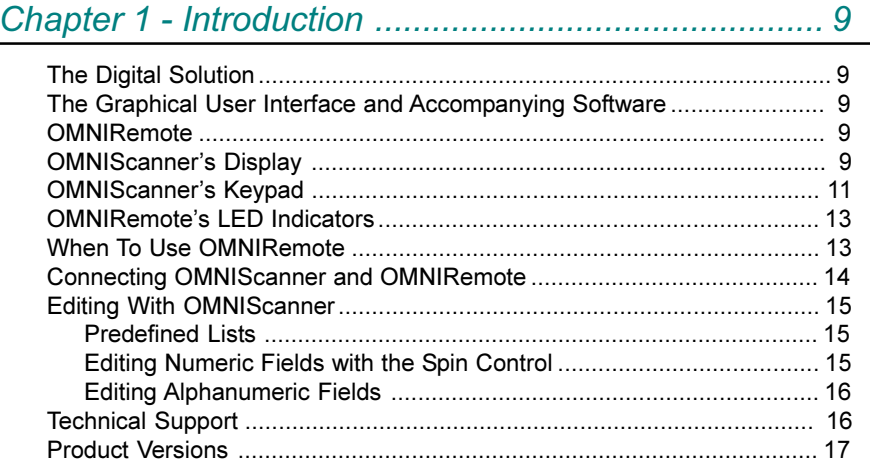

### 

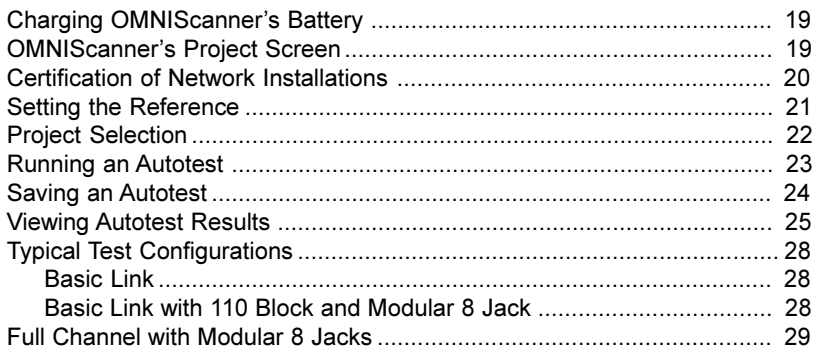

# 

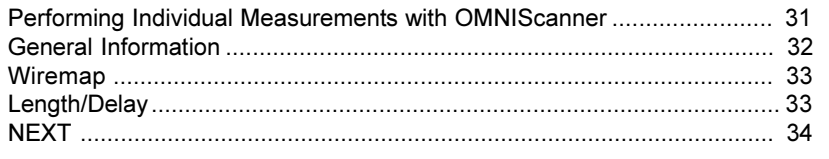

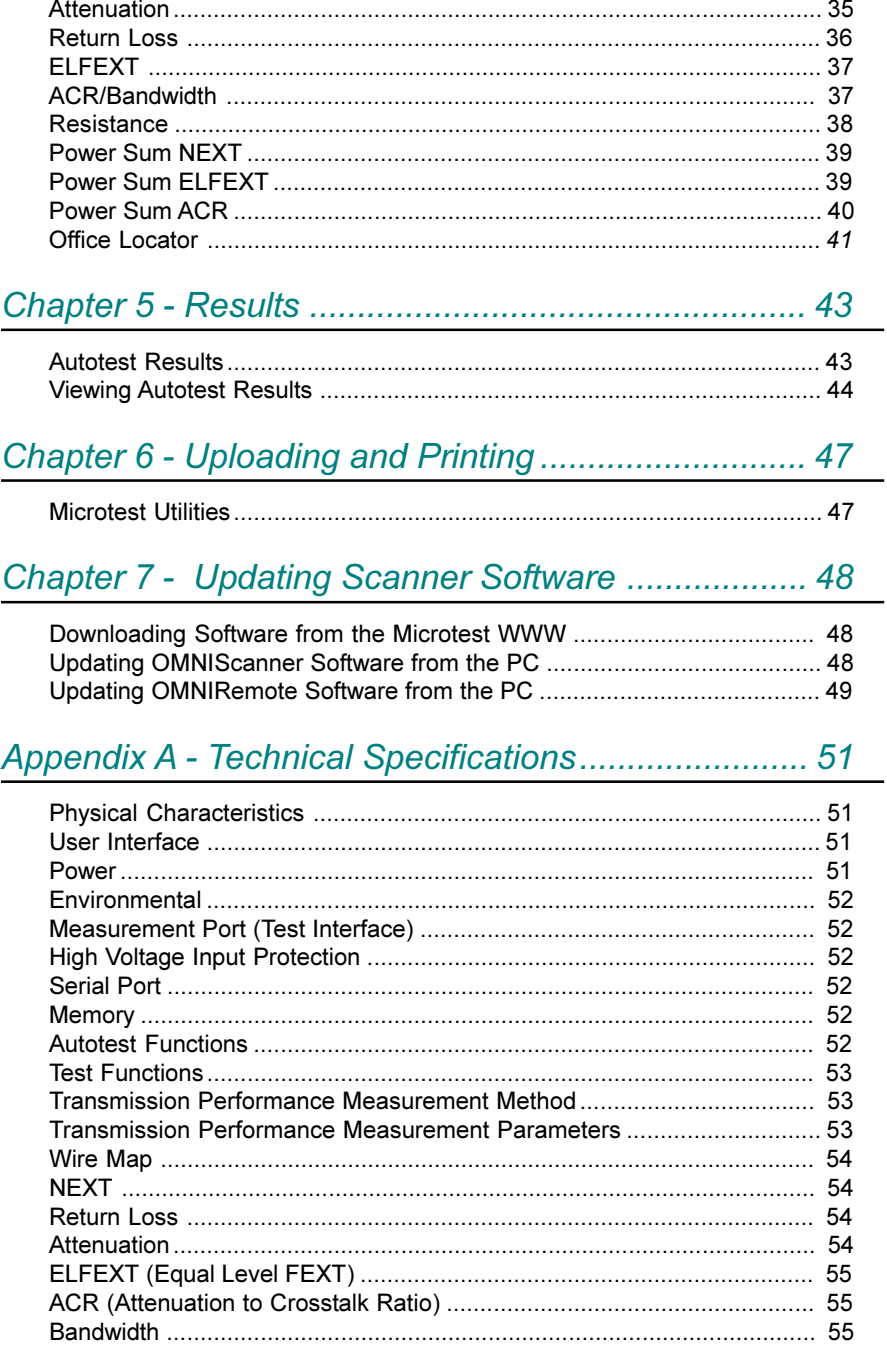

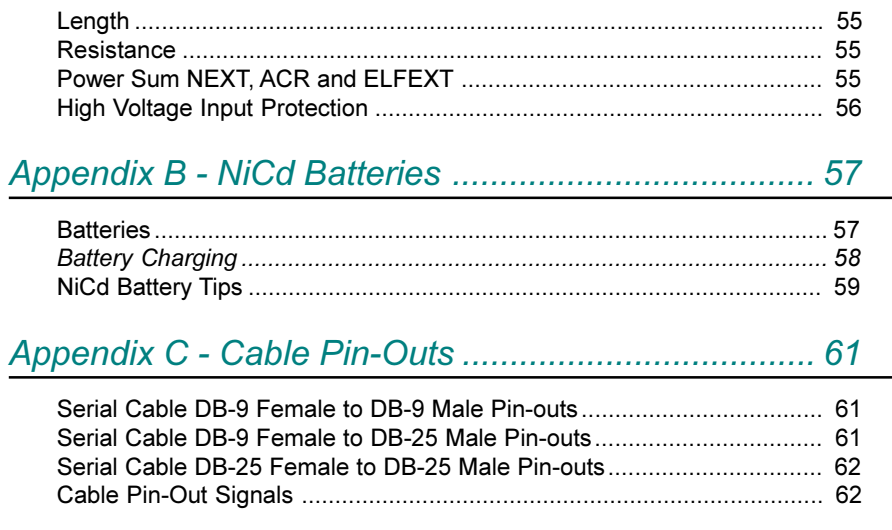

# <span id="page-8-0"></span>Chapter 1 - Introduction

### *The Digital Solution*

OMNI*Scanner* is the most advanced hand-held certification and diagnostic tool for Category 7, 6, 5E (Enhanced), 5 and ISO Class F, E, D, and C links. With an extended frequency range of 300 MHz, OMNI*Scanner* provides full software compliance with TIA and ISO/IEC requirements for measurement reporting and analysis (including Length, Delay, ACR, NEXT, ELFEXT, Return Loss. Resistance, PSNEXT, PSACR, PSELFEXT and Attenuation).

### *The Graphical User Interface and Accompanying Software*

OMNI*Scanner*s graphical user interface consists of a backlit LCD display, quick access menus, arrow keys, and descriptive menu options that guide you through certifying or troubleshooting cabling systems. PC-based software expands the user interface and aids with the management of projects.

### *OMNIRemote*

For test and certification of twisted pair cabling, the OMNI*Scanner* requires the OMNI*Remote* unit at the opposite end of the cabling link under test. OMNI*Scanner* communicates with OMNI*Remote* to obtain status and perform measurements from both ends of the link. OMNI*Remote* is equipped with a speaker to generate tones, and several colored LEDs to indicate overall test results and status.

### **OMNIScanner's Display**

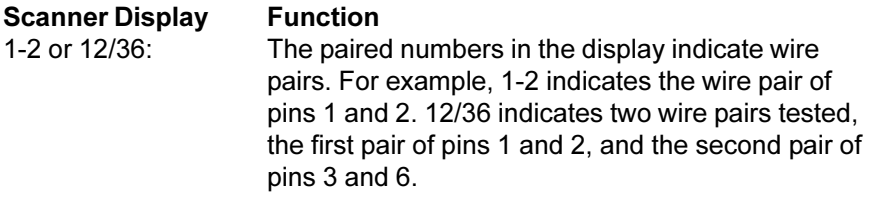

<span id="page-9-0"></span>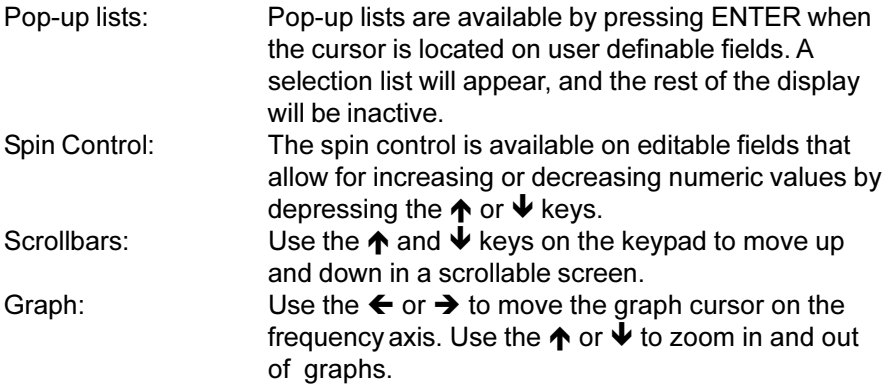

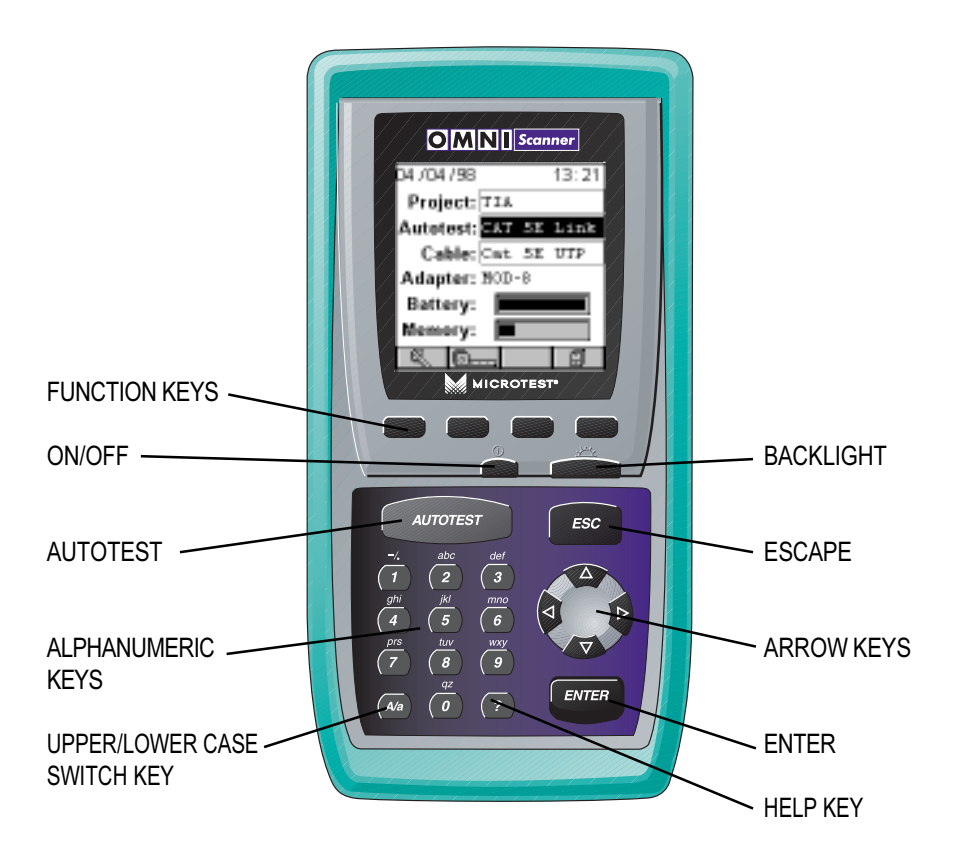

### <span id="page-10-0"></span>**OMNIScanner's Keypad**

#### **ON/OFF**

When turned on OMNI*Scanner* will display the project screen.

#### **Backlight**

Press the Backlight key to turn the backlight on or off. Press and hold the Backlight key to display the **Contrast** screen. In addition to contrast adjustments, the screen displays hardware version, software version, serial number information, and the date and time when the unit was last **Factory Calibrated**.

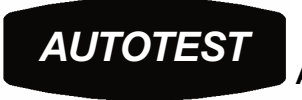

 **Autotest**

Press the Autotest key to run a custom or predefined Autotest.

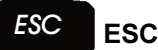

Press the Escape key to cancel the current operation.

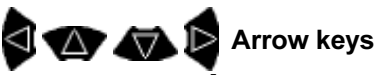

Press the çèéê arrow keys to navigate within a list, menu, graph, or editable field.

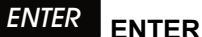

When in a selection field press the ENTER key to open the listbox and then select the highlighted item as the new default. When in an editable field press the ENTER key to start the edit process, and press ENTER again when finished with the editing process.

#### **Alphanumeric Keys**

Use the 0 through 9 keys to enter numeric and alphabetic characters in editable fields. Alphabetic and special characters are shown above each numbered key on the keypad. The 1 key allows entry of the following characters: **-** (hyphen), **.** (period), and **,** (comma)

<span id="page-11-0"></span>The 0 key allows entry of an empty space. The alphanumeric keys also allow direct selection of items in numbered lists.

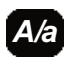

*A/a* Use this key to toggle between upper and lower case letters.

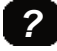

*?* Use this key to quickly display a window listing the functionality of the function keys in the current display.

#### **Function Keys**

The functions of the 4 keys located below the display vary depending on the current display. The assigned functions are:

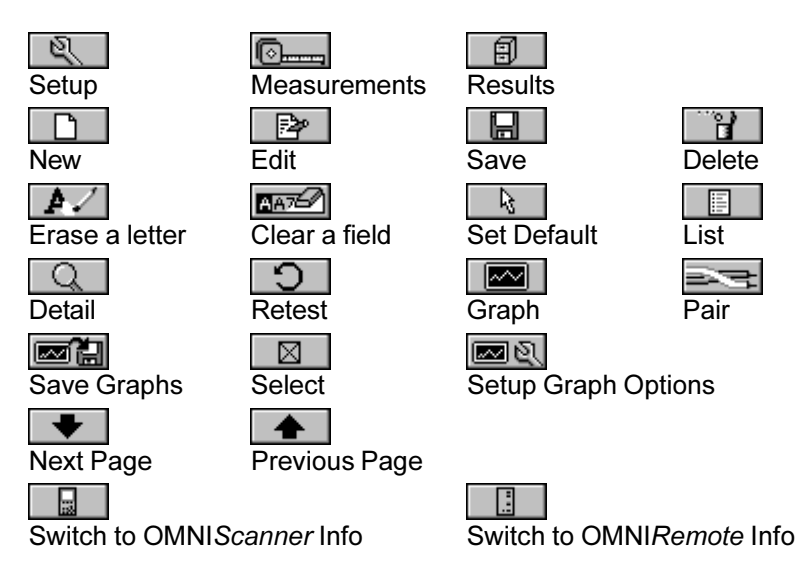

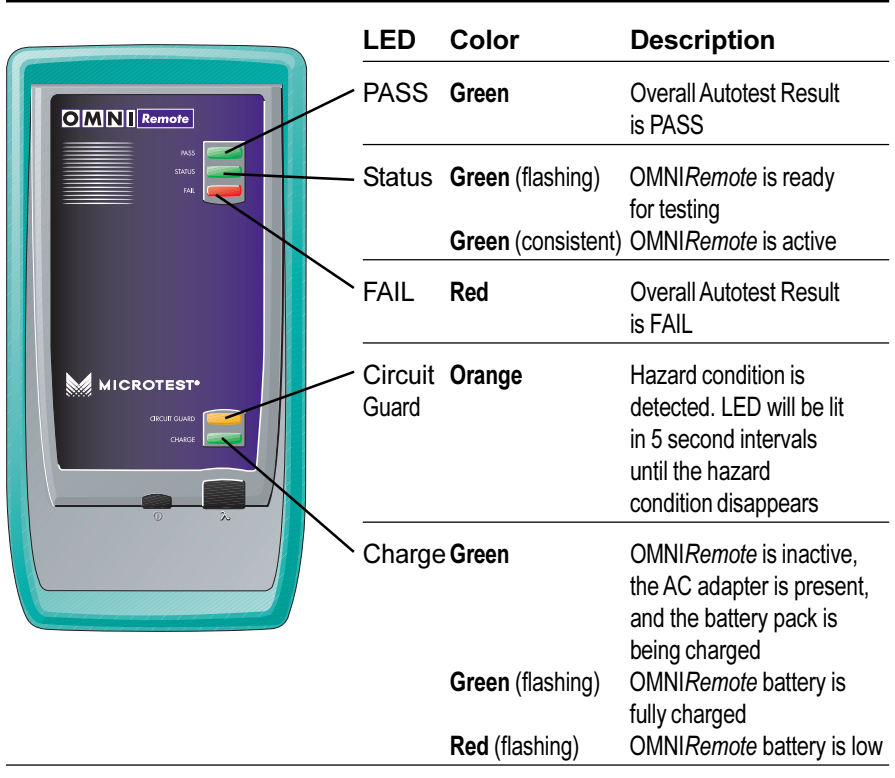

### <span id="page-12-0"></span>**OMNIRemote's LED Indicators**

# *When To Use OMNIRemote*

Most measurements require the use OMNI*Remote* at the far end of the cable. For other measurements, OMNI*Remote* can be connected, but its use is optional. OMNI*Scanner* detects the presence of the remote unit and automatically configures it for the measurement to be performed.

#### **Measurements requiring the use of OMNI***Remote:*

- *Autotest Return Loss*
- *Wiremap ELFEXT and Power Sum ELFEXT*
- NEXT and Power Sum NEXT ACR and Power Sum ACR
- *Attenuation*

#### **Measurements not requiring the use of OMNI***Remote:*

- *Length / Delay / Skew*
- *Resistance*

### *Connecting OMNIScanner and OMNIRemote*

OMNI*Scanner* and OMNI*Remote* are used together to perform measurements, which allow the scanner to verify installed links or assist in the diagnosis of physical layer network problems. To accomplish these measurements, OMNI*Scanner* and OMNI*Remote* are connected at both ends of a network-cabling link. The end at which the scanner is connected, is referred to as the 'Scanner end', and the end at which the remote unit is connected, is referred to as the 'Remote end'.

OMNI*Scanner* displays test results for both ends of the link. Press or  $\frac{1}{2}$  to toggle the display between Scanner and Remote test results.

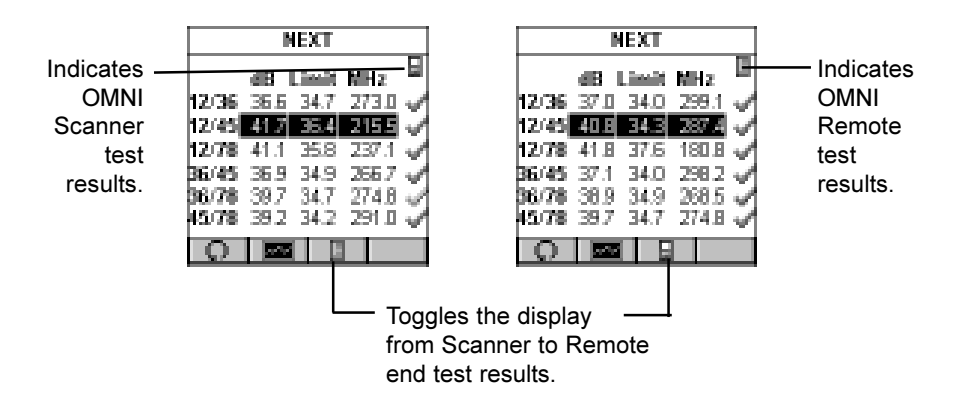

*Note: Refer to the graphics in Chapter 2 - Getting Started: Typical Test Configurations for instructions on connecting OMNIScanner and OM-NIRemote for basic link and full channel tests.*

### <span id="page-14-0"></span>*Editing With OMNIScanner*

OMNI*Scanner* includes sophisticated easy-to-use editing methods to accommodate a variety of user-definable items. Different fields have different editing procedures. Please follow the described procedures to make editing with the OMNI*Scanner* effortless.

*Note: All editable fields can be easily recognized by their dotted borders.*

### **Predefined Lists**

To quickly and easily select Projects, Autotests, Cables, etc. OMNI*Scanner* uses predefined lists. **The Committee of Committee Allen Street** 

1. Use the  $\bigwedge$  or  $\bigvee$  arrow keys to move the cursor to the field to be edited and press ENTER.

A pop-up list will be displayed while the main screen becomes inactive.

2. Use the  $\bigwedge$  or  $\bigvee$  arrow keys to move the cursor to

the appropriate item or value and press ENTER to select it as the new default.

### **Editing Numeric Fields with the Spin Control**

1. Use the  $\bigwedge$  or  $\bigvee$  arrow keys to move the cursor to the field to be edited. The entire field will be highlighted in black.

2. Press ENTER. Notice that the field is now highlighted in white and the main screen in the background turns gray to indicate that the edit mode has been launched.

3. Press the  $\bigwedge$  or  $\bigvee$  arrow keys on your keypad to scroll through the string of numbers.

4. Press ENTER or ESC to accept the value and terminate edit mode.

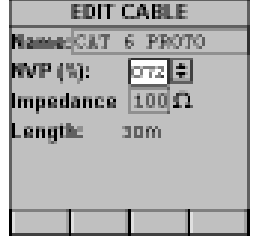

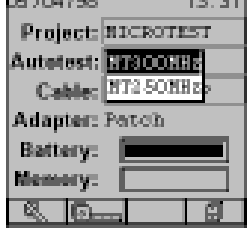

### <span id="page-15-0"></span>**Editing Alphanumeric Fields**

To start the editing procedure for fields that contain alphabetic and numeric characters use the alphanumeric keypad.

1. Use the  $\bigwedge$  or  $\bigvee$  arrow keys to move the cursor to the field to be edited. The entire field will be highlighted in black.

2. Press ENTER. Notice that the field is now highlighted in white and the main screen in the background turns gray to indicate that the edit mode has been launched. The first letter in the field is highlighted in black.

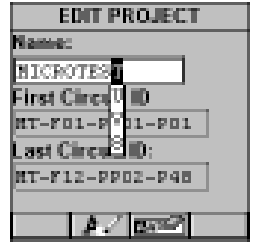

3. Press the **8** key on your keypad to display a small drop-down list containing the letters t, u, v and the number 8.

*Note: Alphabetic and special characters are printed above each numbered key on the keypad. For example, ABC is printed above the 2 key.*

4. Use the  $\bigwedge$  or  $\bigvee$  arrow key to move to the appropriate character, or simply press **8** on your keypad repeatedly until the appropriate letter or

number appears in the highlighted field. Press the *A/a* key to toggle between uppercase and lowercase letters.

5. Press the  $\rightarrow$  to close the drop-down list and highlight the next letter to be edited. Notice that OMNI*Scanner* does not overwrite existing characters. To delete single characters use the  $\|A \angle$  function key. To clear an entire field use the  $\Box$  function key.

6. Press ENTER to accept the field and exit the edit mode.

# *Technical Support*

If you have technical questions, you may contact Microtest Technical Support by phone, fax, e-mail, or newsgroup.

*Note: Before calling Technical Support, please have your Serial number, and the Hardware and Software Version numbers available.*

#### <span id="page-16-0"></span>**Americas and Asia Pacific:**

1-800-NET-FIXR (1-800-638-3497) (U.S. and Canada only) 1-800-419-8991 (FAX) (U.S. and Canada only) 1-602-952-6494 (FAX)

support@microtest.com (E-mail) support.microtest.com (Newsgroup)

*If the 1-800 service is not available, please contact your local authorized Microtest reseller.*

#### **Greater Europe, Middle East, and Africa:**

+44 1 293 89 40 25 (Voice), +44 1 293 89 40 08 (FAX) supportmte@microtest.com (E-mail)

#### **For new product information:**

World Wide Web page at http://www.microtest.com sales@microtest.com (E-mail for U.S.) salesmte@microtest.com (E-mail for Europe)

### *Product Versions*

To display the software version  $#$ , the hardware version  $#$ , the serial  $#$ , and

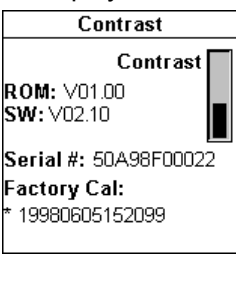

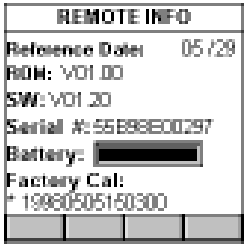

the factory calibration data for OMNI*Scanner,* press and hold the Backlight key. The **CONTRAST** screen will be displayed, which contains information that you may need to provide when calling Technical Support.

To display software, hardware and serial number information for OMNI-*Remote,* connect the units with

the supplied test cable and press the  $\Box$  function key.

Select **Remote Info** to open the **REMOTE INFO** screen, which contains the date the reference was last set, the hardware and software information, the serial number, the battery indicator, and the factory calibration data.

The serial number can also be found on the back of each unit.

# <span id="page-18-0"></span>Chapter 2 - Getting Started

### **Charging OMNIScanner's Battery**

In order to operate the OMNI*Scanner* and OMNI*Remote* with battery power, the battery must first be charged. Until the charging cycle is complete, the units can run with the AC adapter plugged in. *(See Appendix B - NiCd Battery for more information about the batteries.)*

### **OMNIScanner's Project Screen**

OMNI*Scanner*s project screen is designed to allow you to perform all typical work flow operations. The Project, the test specifications, and the cable types are all selectable from the OMNI*Scanner* **Project** screen.

Press the **ON/OFF** key to power the unit on and display the project screen with its three user definable items: **Project**, **Autotest**, and **Cable**.

The first item **Project** name should be highlighted. Use the  $\blacktriangleright$  to move the highlight to the **Autotest** currently selected. Use the  $\blacktriangledown$  to highlight the currently selected **Cable** type. OMNI*Scanner* will auto-sense the **Adapter**.

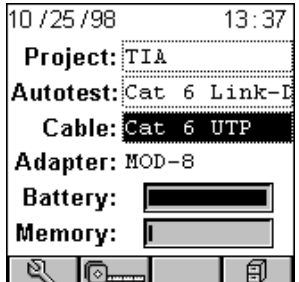

Battery and Memory status are graphically indicated by gauges with a display ranging from empty (left hand side) to full (right hand side).

**Press (Setup) to view OMNI** Remote information, select Autotests, configure Cables and Projects, edit User Options, and calibrate OMNI*Remote*.

Press **(Commanded in Audie 1985**) to measure a cable's performance, utilizing a variety of tests.

Press  $\Box$  (Results) to view and manage stored test results.

### <span id="page-19-0"></span>*Certification of Network Installations*

OMNI*Scanner* is designed to efficiently certify cabling installations through its Autotest feature. Test results, test specifications, and cable types are organized into Projects. The Project, its test specifications and cable types are selectable from the OMNI*Scanner* **Project** screen.

OMNI*Scanner* contains a number a predefined projects, grouped by test standards, to allow easy and fast operation.

The typical order of operations performed when certifying a cable installation is as follows:

#### **Preparation**

Prior to initial certification, perform the following:

1. Run a self-test by setting the reference for OMNI*Scanner* and OMNI-*Remote* periodically, e.g. weekly.

2. Select the appropriate **Project**, **Autotest** specification, and **Cable** type.

#### **Certification**

Perform the following for each installed cable to be tested:

3. Attach OMNI*Scanner* to one end of the link, which is typically at the patch panel in a wiring closet.

4. Attach OMNI*Remote* to the corresponding outlet at the other end of the cable link.

5. Run Autotest.

6. Save test results.

#### **Completion**

At the end of the day or shift, the test results are uploaded using *Microtest Utilities* or **MT Crimp** *for Windows* software.

*Microtest Utilities* support the following:

- Upload of test results.
- Storage of test results to files (MT Crimp compatible format)
- Print test reports
- Export results in CSV format
- Setup Projects
- View Graphs

#### **MT Crimp** *for Windows* supports the following:

- Upload of test results.
- Storage of test results to files.
- <span id="page-20-0"></span> Storage of test results in a database representing the site configuration (i.e. Buildings, floor, closets, patch panels, etc.).
- Print test reports.
- Export results in CSV format.

The following sections provide more detail on the certification process.

#### *Setting the Reference*

A reference must be set when OMNI*Scanner* and OMNI*Remote* are used as a set for the first time. After the initial reference setting, the process should be repeated periodically to ensure unit verification. OMNI*Scanner* stores reference data for up to 5 remote units by serial number.

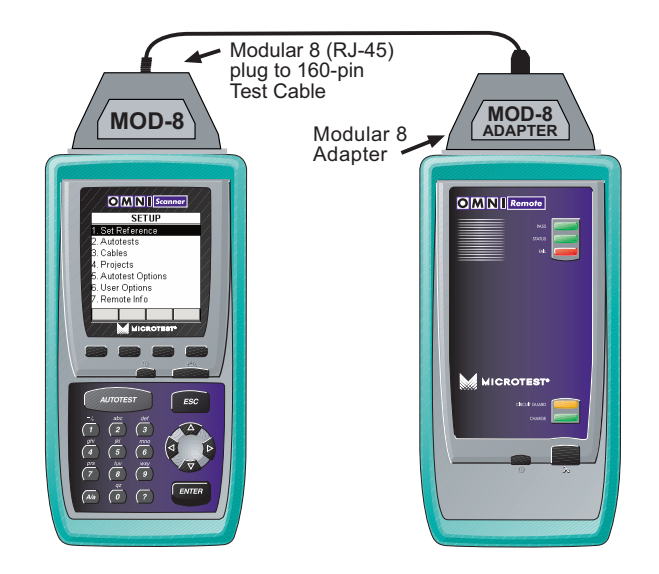

1. To set the reference, connect OMNI*Scanner* and OMNI*Remote* using the test cable and adapter supplied with the scanner (as shown).

- 2. Turn OMNI*Scanner* on.
- 3. Press  $\boxed{\mathbb{R}}$  (Setup).
- 4. Select **Set Reference**.
- 5. On finding OMNI*Remote*, the scanner reports: **Acquiring Reference**

<span id="page-21-0"></span>**Data**. A gauge will indicate the progress.

6. Once the reference values has been recorded, OMNI*Scanner* displays the **REMOTE INFO** screen.

7. Press ESC to return to OMNI*Scanner*s **SETUP** screen.

# *Project Selection*

A project name must be selected for test result management. Autotests and Cables were previously assigned to a specific project through the use of the **OMNI***Scanner* **Configuration** utility. *(See Chapter 6 - Uploading and Printing for further information about OMNIScanner Configuration.)*

The Project feature is very useful for grouping test results and eases uploading and sorting of Autotests stored in the scanner.

1. Use the  $\bigwedge$  or  $\bigvee$  to highlight **Project:** and press ENTER.

2. Select the appropriate Project from the drop-down list and press EN-TER.

3. Use the **↑** or  $\blacktriangleright$  to highlight **Autotest:** and press ENTER.

4. Select the appropriate Autotest from the dropdown list and press ENTER.

5. Use the **↑** or  $\blacklozenge$  to highlight **Cable:** and press ENTER.

6. Select the cable type to be tested from the drop-down list and press ENTER. The field **Adapter:** will automatically change to reflect the adapter that is currently attached.

Every Project has certain Autotests and cables assigned already. These associated lists will appear in the drop-down lists for each item. If the Autotest or Cable you want to use is not in a

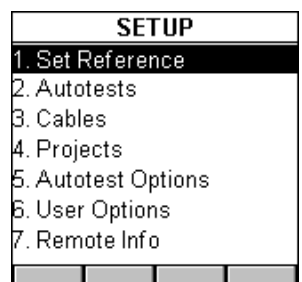

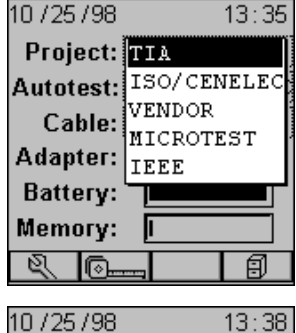

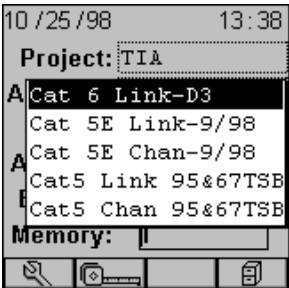

<span id="page-22-0"></span>drop-down list, open  $\mathbb{R}$  (Setup) to select the appropriate item. *(See Chapter 3 - Setup: Autotest, Cable, or Project for further information.)*

*Note: When using an Autotest or a cable that was selected from a Setup menu and not from a predefined drop-down list, the Autotest or cable will not be stored within the project.*

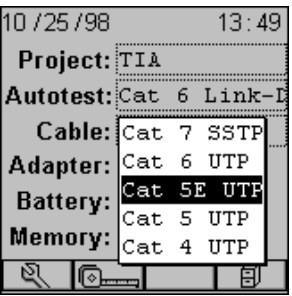

### *Running an Autotest*

1. Connect OMNI*Scanner* to the near end of the twisted pair cable you are testing and connect OMNI*Remote* to the far end.

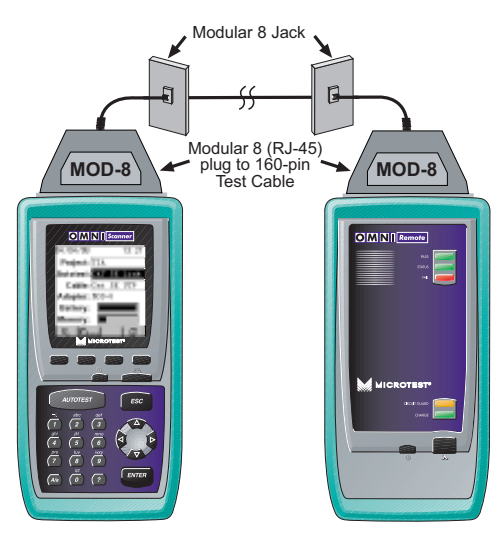

*(See the Typical Test Configurations section in this chapter for more information.)*

2. Press the **AUTOTEST** key.

If you are testing twisted pair cable, OMNI*Scanner* will immediately verify that OMNI*Remote* is attached. If OMNI*Remote* is not attached, OMNI*Scanner* will wait until it is attached before running the Autotest.

3. Press ESC at any time to cancel the Autotest.

4. The **AUTOTEST** screen is displayed while Autotest is running. The **Autotest** and the **Cable name** are displayed at the top of the screen. A gauge indicates the test progress. Tests will be listed with their individual results as soon as a test is completed.

Once all tests were performed, the overall test **Result:** is displayed.

*Note: The list of tests varies depending on the kind of Autotest that was performed.*

<span id="page-23-0"></span>An Autotest will PASS  $\checkmark$  if all the selected tests meet the specified criteria. An Autotest will FAIL  $\mathbb X$  if one or more selected tests failed.

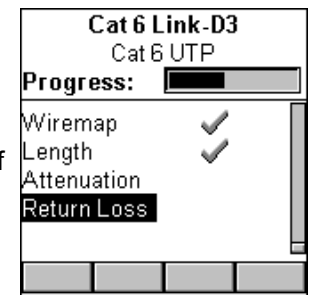

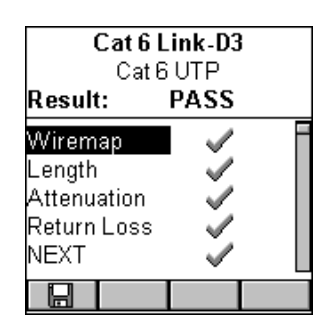

### **Saving an Autotest**

1. Press  $\boxed{m}$  (Save) from the **Autotest** screen to open the **SAVE AUTOTEST** screen, where the Autotests can be stored into OMNI*Scanner*s memory.

2. The **Project:** field contains the name of the project.

3. To assign a unique name to the Autotest, enter a Circuit ID into the **Circuit ID:** field.

Circuit IDs can be setup to automatically increment. *(See Chapter 3 - Setup: Editing a Circuit ID for further information.)*

If an incremental Circuit ID was created in the **PROJECT** Setup screen, the **Circuit ID:** field will already contain the next available Circuit ID that can be used as a default.

4. To change the name using OMNI*Scanner*s edit feature, highlight the field, and press ENTER to initiate the editing mode. *(See Chapter 1 - Introduction: Editing with OMNIScanner for more information.)*

5. To change the Name using the list function,

press (List). The **CIRCUIT ID** screen opens and displays all Circuit IDs available for the project. Use the  $\bigwedge$  or  $\bigvee$  to highlight a Circuit ID and press ENTER to select it as the name for the Autotest to be saved and return to the **SAVE AUTOTEST** screen.

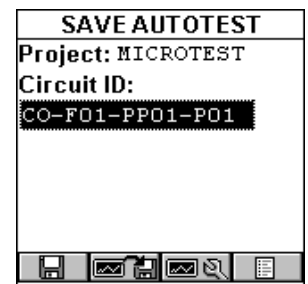

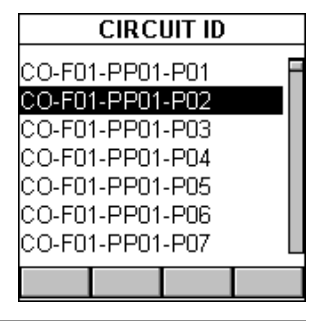

<span id="page-24-0"></span>6. Press  $\boxed{3}$  (Setup Autotest Options) to open the **AUTOTEST OP-TIONS** screen and select or unselect the graphs to be saved. *(See Chapter 3 - Setup: Autotest Options for more information.)*

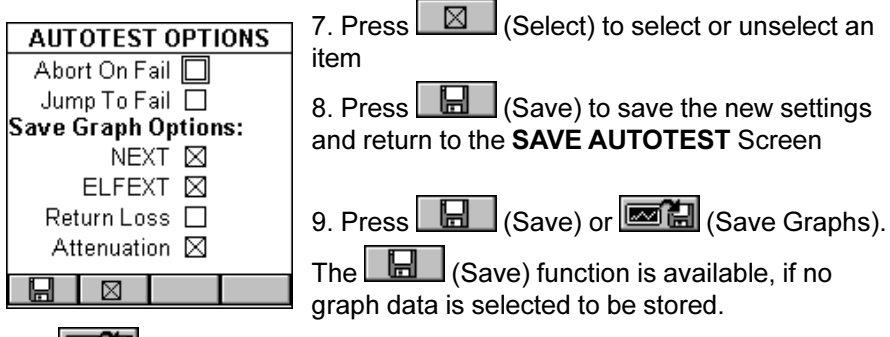

The  $\sim$  (Save Graphs) is available, if any Graph option is selected to be stored. *(See Chapter 3 - Setup: Autotest Options for more information on storing graphs.) Note: Saving graphs will reduce the number of Autotests that can be stored.*

10. Press ESC to return to the Autotest screen without saving the Autotest.

11. To run the next Autotest press the **AUTOTEST** key.

#### **Viewing Autotest Results**

This viewing option is only available immediately after the Autotest was performed. To view stored test results at a later time, press the  $\Box$ (Results) function key located in the Project screen. *(See Chapter 5 - Results for more information.) Note: The list of tests varies depending on the kind of Autotest that was performed.*

1. To view detailed results of all the tests that were performed during Autotest, highlight a specific test in the Autotest screen using the  $\bigwedge$  or  $\bigvee$ and press ENTER.

2. Use the  $\leftarrow$  or  $\rightarrow$  to quickly browse through all other detailed test result screens and their results.

All Tests that can run during Autotest are displayed on the next page. *(See Chapter 4 - Measurements for detailed descriptions of each available test.)*

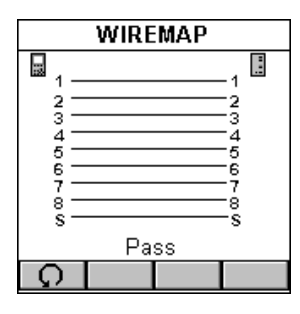

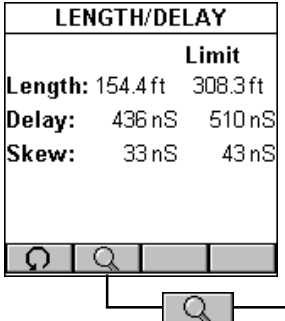

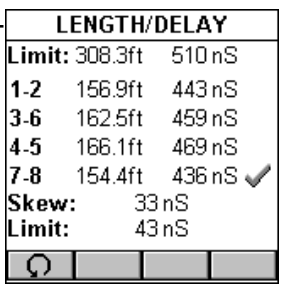

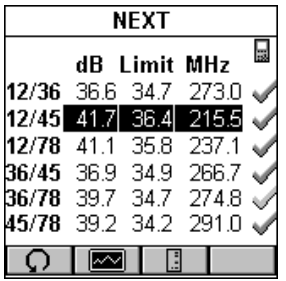

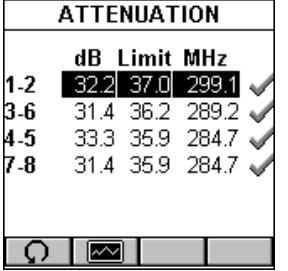

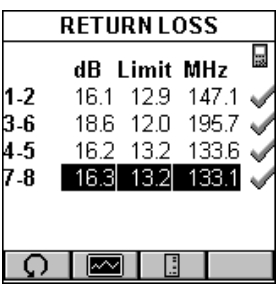

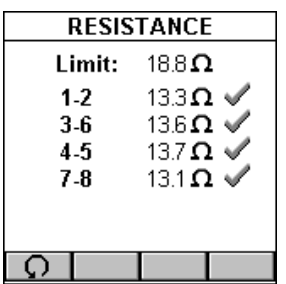

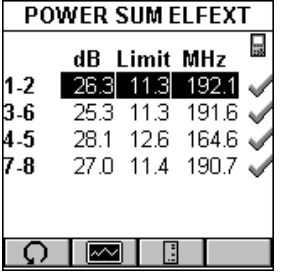

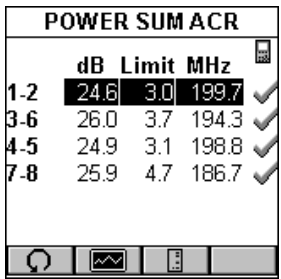

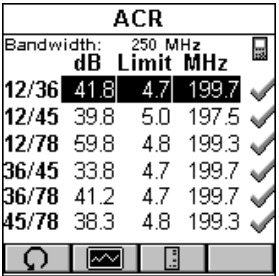

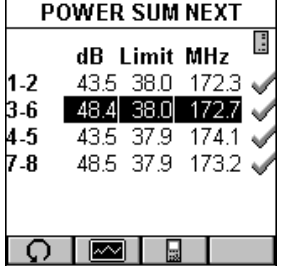

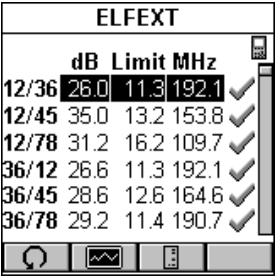

<span id="page-26-0"></span>Most Autotest result screens have a retest feature for diagnostic purposes.

Press  $\Box$  (Retest) to run continuous tests for the same cable. The arrow located on the Retest button will be turning for the duration of the test.

Press  $\Box$  (Retest) once more to stop the continuous measurement. OMNI*Scanner* will display the last computed data.

**Note:** Retest invalidates an Autotest. After using the retest feature, the Autotest must be repeated before results can be saved.

The NEXT, Attenuation, Return Loss, Power Sum NEXT, ELFEXT, ACR, Power Sum ELFEXT, and Power Sum ACR test result screens have a graphic feature to display the graph associated with the test. To avoid misinterpretation, the limit line is shown in a gray color, while the actual measurement is represented in black.

Press  $\Box$  (Graph) to display a graph for a pair or a pair combination.

The Length results screen has a  $\Box$  (Detail) function key that allows you to view detailed test results for each pair.

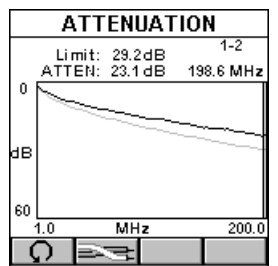

Tests that require the use of OMNI*Remote* will have small icons in the upper right corner of the titlebar to indicate whether the information is pertinent for OMNI*Scanner* or OMNI*Remote*.

To toggle between the two screens press  $\Box$  to open the screen that contains the information for OMNI*Scanner.*

*P*ress to display the information for OMNI*Remote*.

# <span id="page-27-0"></span>*Typical Test Configurations*

#### **Basic Link**

The graphic shows the connection of OMNI*Scanner* to a Modular 8 Jack in the wiring closet, and OMNI*Remote* to a Modular 8 jack in the work area.

Use the supplied Modular 8 plug to 160 pin test cables at both ends of the link to attach OMNI*Scanner* and OMNI*Remote* to the Modular 8 jacks.

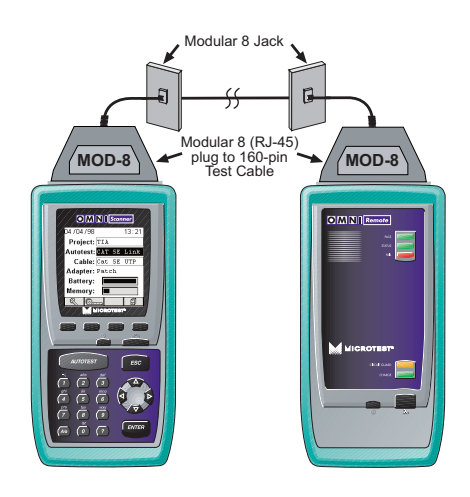

### **Basic Link with 110 Block and Modular 8 Jack**

The graphic shows the connection of OMNI-*Scanner* to an IDC (110) block

in the wiring closet, and OMNI-*Remote* to a Modular 8 jack in the work area.

Punch Down Block Adapter kits 110-A and 110-B are available (as optional accessories) to interface the OMNI*Scanner* and OMNI-*Remote* with IDC (110) punch-down blocks.

Use 110 Block to 160-pin test cable to attach OMNI*Scanner* to the 110 Punch Down block. At the other end of the link, use the Modular 8 plug to 160-pin test cable to attach OMNI-*Remote* to the Modular 8 jack.

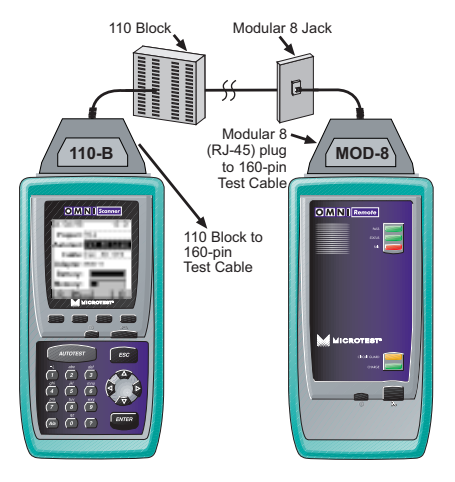

#### <span id="page-28-0"></span>**Full Channel with Modular 8 Jacks**

A Full Channel consists of the different link elements from the hub to the wallplate. For cables terminated with a Modular 8 plug, use the Modular 8 Adapter to interface OMNI*Scanner* with these cables.

Use the supplied Modular 8 Adapters to attach OMNI*Scanner* and OMNI*Remote* to channel patch cords.

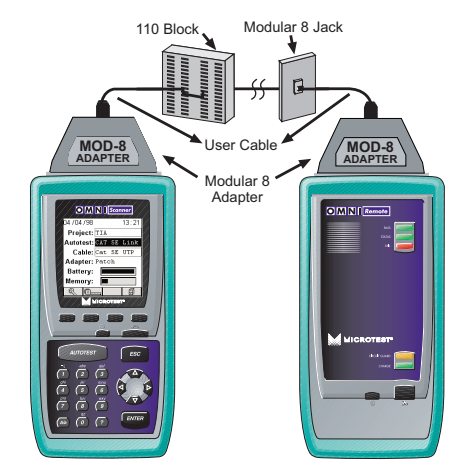

### <span id="page-30-0"></span>Chapter 4 - Measurements

### *Performing Individual Measurements with OMNIScanner*

OMNI*Scanner* allows you to run various individual tests. The tests are conveniently grouped into two screens and can be accessed separately with the alphanumeric keypad.

Press the (Measurements) function key to display the **MEASURE-MENTS** screen.

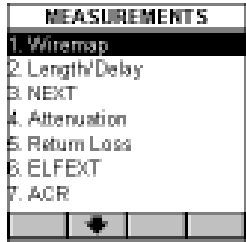

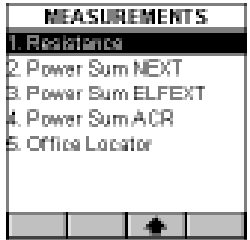

Press the  $\Box$  (Page Down) function key to scroll to the second screen containing **MEASUREMENTS**.

Press the  $\Box$  (Page Up) function key to return to the first screen containing **MEASUREMENTS**.

Highlight the test you want to perform using the  $\uparrow$  or  $\downarrow$  keys on your keypad and press ENTER, or direct-dial a test by pressing its associated number on the OMNI*Scanner* keypad.

### <span id="page-31-0"></span>*General Information*

Most test result screens have a retest feature for diagnostic purposes.

 $Press$   $\Box$  (Retest) to run continuous tests for the same cable.

Press  $\Box$  (Retest) once more to stop the continuous measurement. OMNI*Scanner* will display the last computed data.

Tests that require the use of OMNI*Remote* will have small icons in the upper right corner of the titlebar indicating whether the information on the screen is pertinent for **D** OMNI*Scanner* or **D** OMNI*Remote*.

Toggle between the screens by pressing  $\Box$  to open the screen that

contains the information for OMNI*Scanner*, and **the display the** information for OMNI*Remote*.

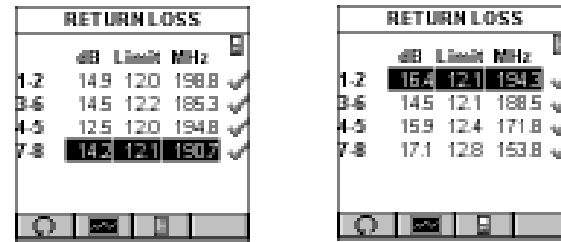

*Note: The PASS/FAIL criteria are based on the Autotest currently selected in the Project screen.*

Several measurements will display certain results in a graph format. When a graph can be displayed, the  $\sqrt{|\mathbf{w}|}$  (Graph) function key is available.

Press (Graph) to display test results for the highlighted pair or pair combination.

Use the  $\bigwedge$  or  $\bigvee$  keys to magnify the area of the graph where the cursor is located. The graph can be magnified 1x, 2x, 4x, or 10x.

Use the  $\leftarrow$  or  $\rightarrow$  keys to move the cursor within the graph.

<span id="page-32-0"></span>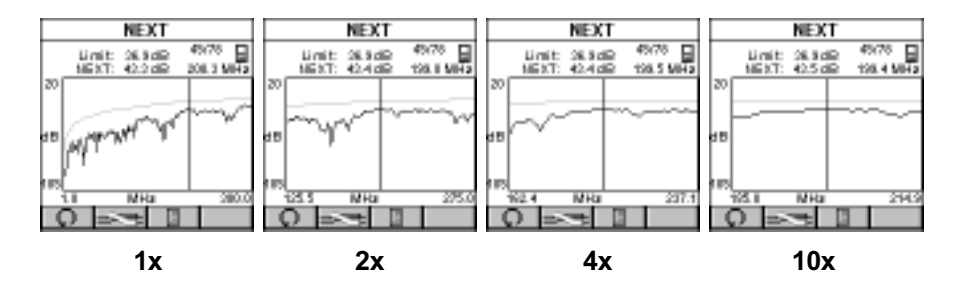

The cursor indicates the frequency of the worst case dB value. The value and limit are displayed for the current cursor position.

### *Wiremap*

The **Wiremap** function tests twisted-pair cabling for proper wiring. Your cabling configuration is checked for shield continuity, opens, shorts, crossed pairs, split pairs, and reversed pairs. The screen displays a graphical representation of the wiring in your cable, where the near end wiring is shown on the left side, and far end wiring on the right side of the screen.

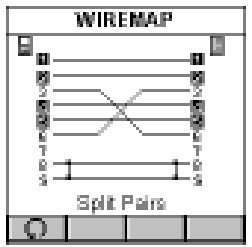

- A reversed number **indicates a split pair**
- A straight line between pairs indicates a good pair
- No line between wire pairs indicates an open
- An **X** between wire pairs indicates a reversed pair
- A **]** between wirepairs indicates a short

In the example, OMNI*Scanner* displays split pairs on 1 - 2 and 4 - 5 (although they are wired straight through), a reversed pair 3 - 6, an open on wire 7, and a short on wire 8 to the Shield.

Press ESC to exit the **WIREMAP** screen.

### *Length/Delay*

The Length/Delay function measures a cable's length, propagation delay and skew. OMNI*Scanner* will determine whether the cable is open or shorted.

<span id="page-33-0"></span>The accuracy of the NVP (Nominal Velocity of Propagation) setting determines the exactness of the Length measurements. The NVP specified by cable manufacturers is used for all the cables in OMNI*Scanner*s library. When creating or editing cables, the NVP value can be customized. *(See Chapter 3 - Setup: Cables for further information.)*

Delay is a measure of the time required for a pulse to travel from one end of the circuit to the other. OMNIScanner measures the delay between when the pulse was sent and when the reflection was received. Knowing the speed that the pulse propagates down the cable (NVP), OMNIScanner then calculates the length of the cable.

Skew is the difference between the delay on the longest and shortest wirepairs.

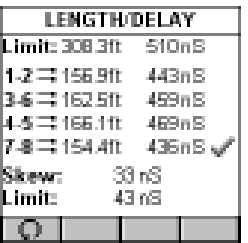

The **LENGTH/DELAY** screen shows the test result information for all pairs.

The Limit is displayed at the top of the screen.

The pairs are displayed in the first column followed by small icons to indicate whether the pair is open  $\Box$ or shorted  $\boxed{\blacksquare}$ .

The measured Length and the Delay are displayed for each pair. The result for the shortest pair is tagged with a PASS  $\sqrt{\ }$  or FAIL  $\chi$  indicator.

The length result can be displayed in meters or feet.

Delay is displayed in nS (nanoseconds).

The Skew value and the Skew limit are displayed right below the pairs.

Press ESC to exit the **LENGTH/DELAY** screen.

### *NEXT*

The **NEXT (Near End Crosstalk)** function measures the electromagnetic coupling that occurs between pairs at the near end. OMNI*Scanner* and OMNI*Remote* allow NEXT to be measured at both ends of the link without having to swap ends.

<span id="page-34-0"></span>OMNI*Remote* functions as a terminator while OMNI*Scanner* transmits a signal which is monitored on the receive pair. The received signal is compared to the transmitted signal and the difference is reported as the NEXT value in dB. When measuring the NEXT for the OMNIRemote end, the roles of the two units are reversed. OMNI*Scanner* provides the termination; OMNI*Remote* transmits and receives the signal.

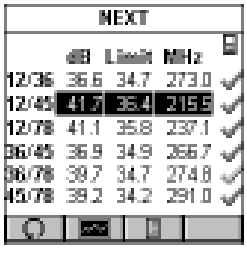

The **NEXT** screen displays the pair combinations on the left side. The measured NEXT value, limit, and frequency are displayed for each pair combination. The result for each pair combination is tagged with a PASS or FAIL is indicator.

**NEXT**  $\frac{45/78}{200.3 \text{ MHz}}$ Limit: 36.9dB<br>NEXT: 43.3dB 20 dB  $300.0$ мн:

Press  $\begin{array}{|c|c|c|c|}\n\hline \ \hline \ \hline \ \hline \ \hline \ \end{array}$  or  $\begin{array}{|c|c|c|}\n\hline \ \hline \ \hline \ \hline \ \end{array}$  to toggle between the NEXT results for OMNI*Scanner* and OMNI*Remote*.

**Press (SMU)** (Graph) to display the NEXT graph for the highlighted pair combination. NEXT is displayed for the frequency indicated by the cursor position.

**Press <b>EXT** (Pairs) to view NEXT graphs for other pair combinations.

Press ESC to exit the **NEXT** screen.

### *Attenuation*

The **Attenuation** function measures signal loss in a cable as a function of frequency. OMNI*Remote* generates and injects a signal at the far end of the cable. OMNI*Scanner* measures the signal at the other end of the cable to determine cable loss.

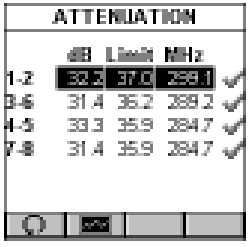

The **ATTENUATION** screen displays the pair in the column on the left side, followed by the Attenuation in decibels (dB), the Attenuation Limit values, and the frequency. The result for each pair is tagged with a PASS or FAIL indicator.

Press  $\boxed{\Box\Box\ }$  (Graph) to display the Attenuation

<span id="page-35-0"></span>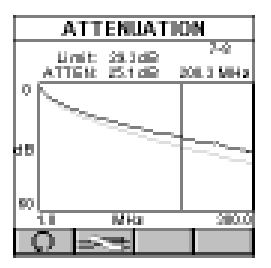

graph for the highlighted pair. The Attenuation is displayed for the frequency indicated by the cursor position.

**Press <b>EXA** (Pairs) to view Attenuation results for other pairs.

Press ESC to exit the **ATTENUATION** screen.

# *Return Loss*

The Return Loss function measures the uniformity of a cable's impedance. OMNI*Scanner* injects a signal into the cable and measures the reflected signal strength. Return Loss measures the difference between the transmitted signal delivered to the cable and the reflected signal at the input port of the cable. The reflected signal is the result of impedance mismatches in the link under test.

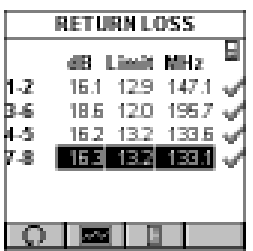

The **RETURN LOSS** screen displays the pairs in the column on the left side, followed by the Return Loss in decibels (dB), the Return Loss Limit, and the frequency. The result for each pair is tagged with a PASS or FAIL X indicator.

Press  $\Box$  or  $\Box$  to toggle between the Return Loss results for OMNI*Scanner* and OMNI*Remote*.

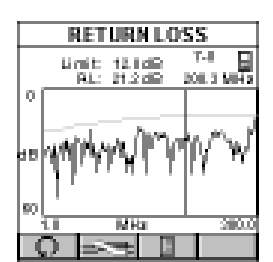

Press  $\Box$  (Graph) to display the Return Loss graph for the highlighted pair. The Return Loss is displayed for the frequency indicated by the cursor

Press  $\boxed{\longrightarrow}$  (Pairs) to view Return Loss graphs for other pairs.

Press ESC to exit the **RETURN LOSS** screen.

position.

# <span id="page-36-0"></span>*ELFEXT*

**ELFEXT** (Equal Level Far End Crosstalk) measures the electromagnetic coupling at the far end and normalizes the result to account for the cable's attenuation. ELFEXT is reported in dB and results are computed for twelve pair combinations at both the OMNI*Scanner* and OMNI*Remote* ends of the cabling.

The **ELFEXT** screen displays the pair combinations in the column on the left side, followed by the ELFEXT value, the limit and the frequency. The result for each pair combination is tagged with a PASS of FAIL X indicator.

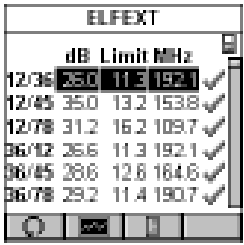

The scrollbar indicates that there are more test results. Use the **↓** on OMNI*Scanner*'s keypad to scroll through the list and view results for the other six pair combinations.

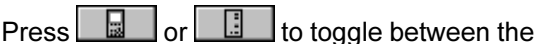

ELFEXT results for OMNI*Scanner* and OMNI*Remote.*

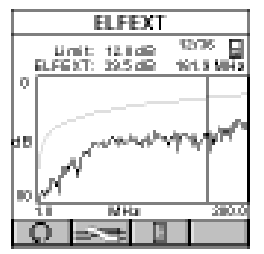

Press  $\boxed{}$  (Graph) to display the *ELFEXT* graphfor the currently highlighted pair combination. ELFEXT is displayed for the frequency indicated by the cursor position.

Press **Press** (Pairs) to view ELFEXT graphs for other pair combinations.

Press ESC to exit the **ELFEXT** screen.

# *ACR/Bandwidth*

**Attenuation to Crosstalk Ratio (ACR)** is an indication of how much larger the received signal is compared to the Near End Crosstalk (NEXT) on the same pair. ACR is calculated from the measured NEXT and Attenuation. The ACR value is computed at each measured Attenuation frequency. The worst case ACR is reported for each pair combination.

Bandwidth is a measure of the usable frequency range of the link under

<span id="page-37-0"></span>test. For most networks, this is the highest frequency at which the signal can easily be distinguished from background noise. The worst pair to pair ACR is 3dB.

In the **ACR** screen the Bandwidth is displayed at the top of the screen. The pair combinations are located in the column on the left side, followed by the measured ACR, the ACR limit, and the frequency. The result for each pair combination is tagged with a PASS  $\sqrt{\ }$  or FAIL  $\chi$  indicator.

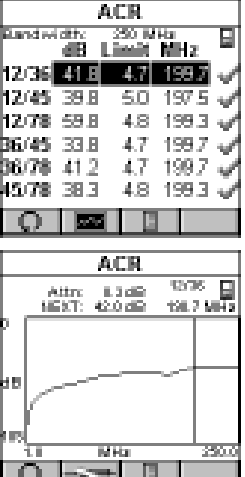

Press **b** or **i** or to toggle between ACR results for OMNI*Scanner* and OMNI*Remote*.

Press  $\boxed{)}$  (Graph) to view the graph for the currently highlighted pair combination. The values for Attenuation and NEXT are shown at the top of the screen. Attenuation and NEXT graphs are displayed for the frequency indicated by the cursor position.

Press **Press** (Pairs) to view Attenuation/NEXT graphs for other pair combinations.

Press ESC to exit the **ACR** screen.

### *Resistance*

**Resistance** is measured in a loop through each pair in the cable. In a twisted pair cable, Resistance is measured by using OMNI*Remote* to short the far end of the pair under test.

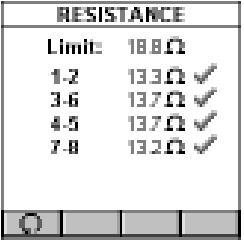

The **RESISTANCE** screen displays the Resistance Limit and the test results in Ohms for each pair. The result for each pair is tagged with a PASS or FAIL **K** indicator.

Press ESC to exit the **RESISTANCE** screen.

# <span id="page-38-0"></span>*Power Sum NEXT*

Like NEXT, **Power Sum NEXT** is a measurement of electromagnetic coupling between adjacent pairs. While NEXT reports test results for each pair combination, Power Sum NEXT is calculated from NEXT for individual pair combinations and takes into account the crosstalk from multiple transmission pairs. When Power Sum mode is enabled, OMNI*Scanner* displays results for pairs, rather than pair combinations. The PS NEXT measurement is required to assure proper operation of networks employing simultaneous transmission on more than one pair in a link (i.e. Gigabit Ethernet).

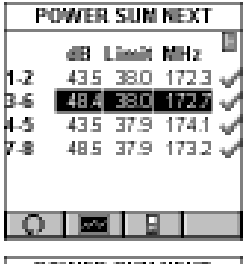

POWER SUM NEXT Dreib, 28,880<br>MEXT: 67,2800  $3 - 6$  $\frac{24}{173}$  MMS *Remote*. HЕ

The **POWER SUM NEXT** screen displays the pairs in the column on the left side, followed by the PSNEXT in decibels (dB), the limits, and the frequency. The result for each pair is tagged with a PASS of FAIL **indicator.** 

Press or to toggle between the PSNEXT results for OMNI*Scanner* and OMNI-

Press  $\boxed{\sim}$  (Graph) to display the PSNEXT graph for the currently highlighted pair. PSNEXT is displayed for the frequency indicated by the cursor position.

Press (Pairs) to view PSNEXT graphs for other pairs.

Press ESC to exit the **POWER SUM NEXT** screen.

# *Power Sum ELFEXT*

**Power Sum ELFEXT** is calculated from the summation of the individual ELFEXT effects on each pair by the other three pairs.

The **POWER SUM ELFEXT** screen displays the pairs in the column on the left side, followed by the PSELFEXT in decibels (dB), the limits, and the frequency.

<span id="page-39-0"></span>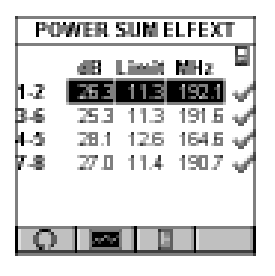

The result for each pair is tagged with a PASS  $\rightarrow$  or FAIL X indicator.

Press or to toggle between the PSELFEXT results for OMNI*Scanner* and OMNI-*Remote*.

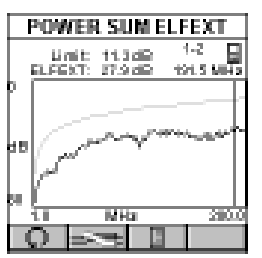

Press  $\Box$  (Graph) to display the PSELFEXT graph for the currently highlighted pair. PSELFEXT is displayed for the frequency indicated by the cursor position.

Press  $\equiv$  (Pairs) to view PSELFEXT graphs for other pairs.

Press ESC to exit the **POWER SUM ELFEXT** screen.

### *Power Sum ACR*

**Power Sum ACR** is calculated from the Attenuation of the disturbing pair subtracted from the Power Sum NEXT for the pair. The worst case Power Sum ACR is reported for each pair.

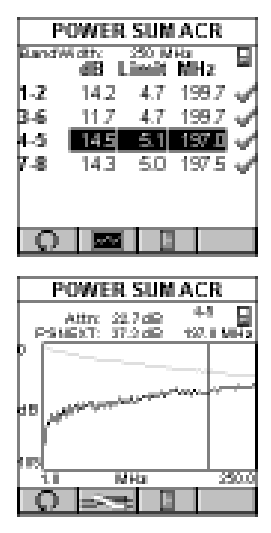

The **POWER SUM ACR** screen displays the pairs in the column on the left side, followed by the PSACR in decibels (dB), the limits, and the frequency. The result for each pair is tagged with a PASS or FAIL **indicator.** 

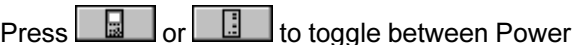

Sum ACR results for OMNI*Scanner* and OMNI-*Remote*.

Press  $\Box$  (Graph) to view the graph for the currently highlighted pair. Attenuation and PSNEXT are displayed for the frequency indicated by the cursor position.

<span id="page-40-0"></span>Press  $\equiv$  (Pairs) to view Attenuation ans PS NEXT graphs for other pairs.

Press ESC to exit the **POWER SUM ACR** screen.

### *Office Locator*

The **Office Locator** function allows you to find the termination of an office cable drop from a wiring closet. It eliminates the need to trace cables through walls and ceilings.

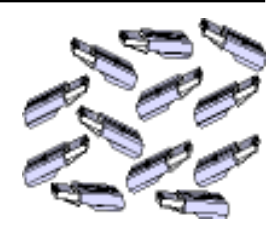

1. Connect the cable to be tested to OMNI*Scanner*.

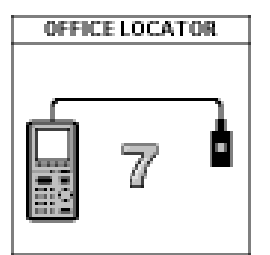

2. Insert the RJ-45 Office Locator adapters into wall outlets in the offices you wish to identify. You can connect any or all of the twelve Office Locators before beginning your test.

3. At the patch panel run the Office Locator function to identify, which office is connected to a given port.

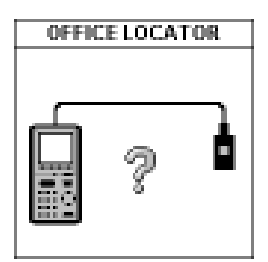

OMNI*Scanner* will identify office locations and display the ID of the Office Locator adapter found at the far end of the attached cable.

If you are testing a cable that does not have an Office Locator attached at the other end, OMNI*Scanner* will display a question mark.

Press ESC to exit the **OFFICE LOCATOR** screen.

# <span id="page-42-0"></span>Chapter 5 - Results

### *Autotest Results*

To view previously saved Autotests press the  $\Box$  (Results) function key. The **RESULTS** screen displays Project names together with the number of Autotests that are stored within each project. In the bottom row you will find the total number of Autotests currently stored in OMNI*Scanner*s memory.

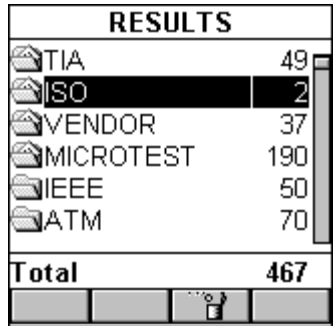

To quickly remove all Autotests from a project, highlight the project in the

RESULTS screen and press the (Delete) function key. A message will prompt you to confirm the operation.

To view more detailed test information highlight a project name and press ENTER.

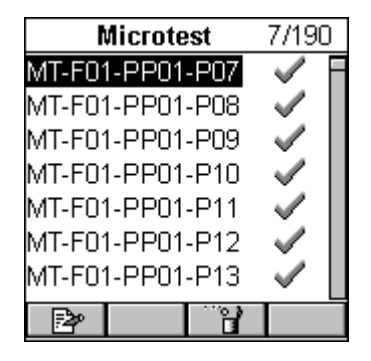

<span id="page-43-0"></span>The previously highlighted **PROJECT NAME** will now appear in the title bar together with a numeric test counter that shows the number of Autotest results stored within the project.

To remove an Autotest from the list press the  $\Box$  (Delete) function key.

Press  $\boxed{\mathbb{B}^*}$  (Edit) to move the Autotest to another project or to change the **Circuit ID**.

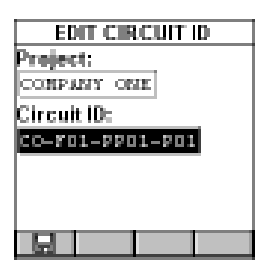

Press ENTER with the **Project:** highlighted to reveal a list of all projects that are currently stored. Use the  $\bigwedge^{\mathbf{\downarrow}}$  to highlight the project you want to store the Autotest within, and press ENTER to select it.

Use the **↓** to highlight the **Circuit ID**: and press ENTER to edit the field. Press ENTER to terminate the edit mode.

**Press**  $\boxed{\Box}$  (Save) to save the changes and return to the **PROJECT NAME** screen. If the PROJECT NAME was changed, it will now appear in the title bar together with the numeric test counter.

### *Viewing Autotest Results*

To view detailed information about a saved Autotest use the  $\uparrow \downarrow$  on your keypad to highlight a Circuit ID in the Project screen and press ENTER.

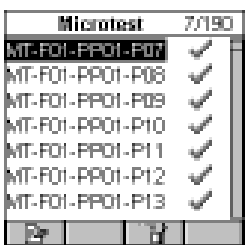

The Autotest Results screen will be displayed. The name of the Autotest, the cable that was used to run the test, and the overall test result (PASS or FAIL) are shown.

All measurements that were performed during the Autotest are listed in the left column. Passed tests will be marked with a  $\sqrt{\ }$ . If a test result did not pass, the test name will be followed a  $\chi$  (Fail) symbol.

**Note:** The list of tests varies depending on the kind of Autotest that was performed.

*(See Chapter 4 - Measurements for detailed information about each measurement screen.)*

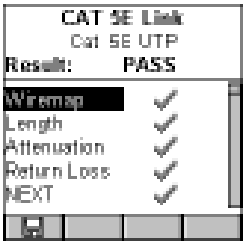

Use the  $\bigwedge^{\mathbf{\downarrow}}$  on your keypad to highlight a test.

Press ENTER to open the test result screen for that particular test.

Use the  $\leftarrow$  or  $\rightarrow$  on your keypad to quickly page through all test results.

Note: If the **EXP (Save Graphs)** option was selected when saving the Autotest, graphs associated with NEXT, Attenuation, Return Loss, *PSNEXT, ELFEXT, ACR, PSELFEXT, and/or PSACR are available when viewing Autotest results. Only the graphs that were selected in the Autotest Options screen will be saved. (See Chapter 3 - Setup: Autotest Options for information about selecting graphs to be saved.)*

Press ESC to return to the **PROJECT NAME** screen.

Press ESC to return to the **RESULTS** screen.

# Chapter 6 - Uploading and Printing

### *Microtest Utilities*

Microtest Utilities consists of three parts: the ScanLink program, the OMNI*Scanner* Configuration program, and the OMNI*Scanner* Remote Control program.

**ScanLink** is designed to upload data measured with OMNI*Scanner,* PentaScanner or CertiFiber. Collected data can be viewed, saved to disk, or transferred into the **MT Crimp** *for Windows* database, where Autotests can be managed. **Autotest Certification Reports** can be printed from the PC to a printer.

*Note: MT Crimp for Windows products are available separately.*

**OMNI***Scanner* **Configuration** allows for easy setup and management of projects, the configuration of OMNI*Scanner*, the specification of tests, and the construction and structuring of cable libraries. Projects can easily be downloaded to several OMNI*Scanners*.

**OMNI***Scanner* **Remote Control** is designed to control OMNI*Scanner* from your PC. It allows you to run Autotests that can be uploaded, viewed, and printed. OMNI*Scanner* Remote Control contains an extensive graphing utility allowing you to view and print saved graphs of uploaded test results.

Refer to the Microtest Utilities User Guide for detailed instructions about the installation and the use of the application. The User Guide together with the software is part of the OMNI*Scanne*r kit. If your kit did not include the Microtest Utilities, they are also available for download from the Microtest web site at www.microtest.com.

# <span id="page-47-0"></span>Chapter 7 - Updating Scanner Software

### *Downloading Software from the Microtest WWW*

Software updates can be easily downloaded from the Microtest World Wide Web site. If you are connected to the Internet, you can access our web site by entering **http://support.microtest.com** in the URL address field.

1. Select the **Software Download Index** in the **Microtest Customer Support** section.

2. Click on **Network Management Software**, and then click **Product Updates**.

- 3. Select the file you need by clicking on it, and save it to a disk.
- 4. Extract the .exe file.

### *Updating OMNIScanner Software from the PC*

*Note: The update process will erase all test results stored in memory. Use Scan-Link or MT Crimp for Windows to upload the results before updating OMNIScanners software.*

To update OMNI*Scanner* with the files you have downloaded from the WWW to your PC proceed as follows:

1. Connect the DB-9 end of the serial cable to OMNI*Scanner*s serial port, and then connect the DB-9 or DB-25 end of the serial cable to your PC's serial port.

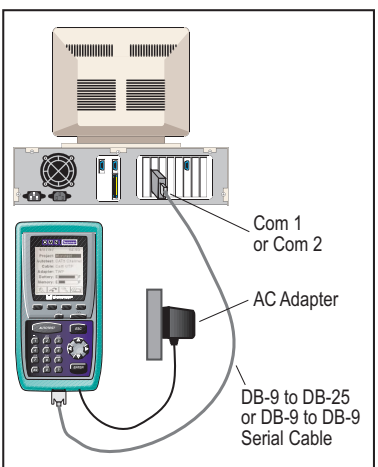

<span id="page-48-0"></span>2. Turn OMNI*Scanner* off.

3. Plug the AC adapter into OMNI*Scanner*.

4. Turn OMNI*Scanner* back on.

You are now ready to download the new flash update from the PC. Follow the instructions in the ReadMe that accompanies the update file.

5. To verify the software update, press and hold the Backlight key (located right above the ESC key). The software version # will be displayed

### *Updating OMNIRemote Software from the PC*

*Note: The update process will erase all test results stored in memory. Use ScanLink or MT Crimp for Windows to upload the results before updating OMNIRemotes software.*

To update OMNI-*Remote* with the files you have downloaded from the WWW to your PC proceed as follows:

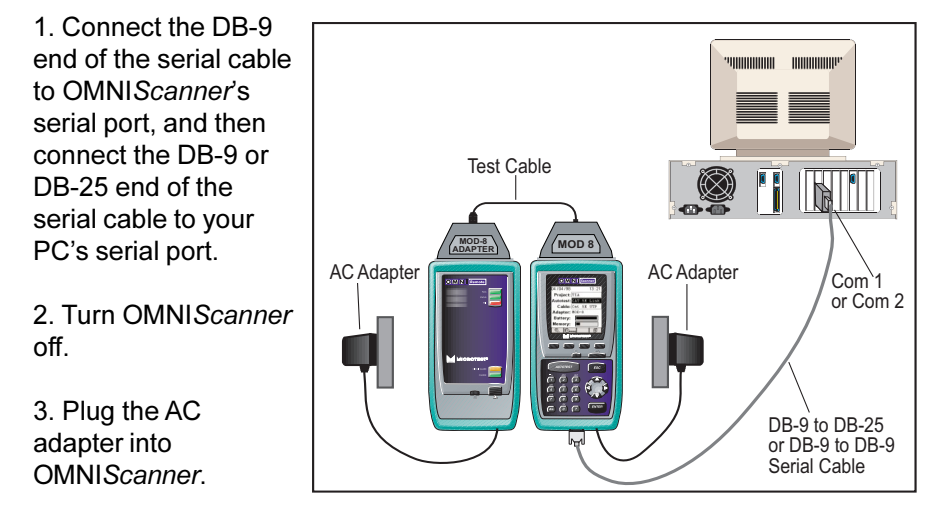

4. Connect OMNI*Scanner* and OMNI*Remote* using the provided test cable.

5. Plug the AC adapter into OMNI*Remote*.

6. Turn both units on.

You are now ready for the new flash update from the PC. Follow the instructions in the ReadMe that accompanies the update file.

7. To verify the update, press OMNI*Scanner*s (Setup) function key, and then select the option **Remote Info**. The new software version will be displayed.

# Appendix A - Technical Specifications

Specifications apply to both OMNI*Scanner* and OMNI*Remote* unless otherwise noted.

#### **Physical Characteristics**

#### OMNI*Scanner*

- Dimensions:  $8.75$ " x  $4.50$ " x  $2.12$ " (22.25 cm x 11.4 cm x  $5.4$  cm)
- $\cdot$  Weight: 2.20 lbs (1 kg)

OMNI*Remote*

- Dimensions:  $8.75$ " x  $4.50$ " x  $2.12$ " (22.25 cm x 11.4 cm x  $5.4$  cm)
- Weight: 1.96 lbs (0.89 kg)

#### **User Interface**

#### OMNI*Scanner*

- 62 x 62 mm Graphic LCD with backlight
- Keypad with tactile feedback, numeric input, dedicated functions, four soft functions, and cursor pad
- Context sensitive help and operating instructions
- Tone generating audio for warning or other user feedback
- Date stamp of all tests

OMNI*Remote* LED Displays

- Pass Indicator (GREEN) for test results
- Status Indicator (GREEN) for OMNI*Remote* status, various blink rates
- Fail Indicator (RED) for test results
- Circuit Guard (ORANGE) for high voltage input protection warning
- Charge (RED) for OMNI*Remote* low battery status
- Charge (GREEN) while OMNI*Remote* battery is charged

#### **Power**

- Removable, rechargeable battery pack
- 9.6 Volts @ 1200 mA-Hr NI-CAD
- Built-in fast charger using AC adapter
- Charging Time: 3 hours for fully discharged batteries.
- <span id="page-51-0"></span>• Battery life : 10+ hours operation
- AC: 15 VDC 1 amp AC adapter for continuous operation or charging

### **Environmental**

- Operating Temperature:  $0^{\circ}$ C to 50 $^{\circ}$ C (32 $^{\circ}$ F to 122 $^{\circ}$ F)
- Storage Temperature: -10°C to 55°C (14°F to 131°F)
- Operating Humidity: (non-condensing): 5% to 90%
- Storage Humidity: 5% to 95%
- Regulatory Compliance: CE Class A

### **Measurement Port (Test Interface)**

- Ultra low Crosstalk test interface that supports testing of all four pairs
- 160 pin test interface connector which exceeds 10,000 mating cycles
- Variety of test cables and adapter modules support testing of BNC, 110 block, and shielded modular jack and plug interfaces

### **High Voltage Input Protection**

 The test interface withstands input hazard conditions that arise from normal telephone interfaces (48 VDC at less than 80 mA) or 24 VAC power used on many telephone keysets.

### **Serial Port**

- · Connector: Cable: DB-9
- Baud Rate: 300 to 38,400 baud
- Parity: None
- Length: 8 Bits
- Handshaking: None, RTS/CTS, and XON/XOFF

### **Memory**

- Control: Flash Memory allows electronic upgrading of both OMNIScanner and OMNIRemote programs.
- Test Storage: Up to 1000 complete Autotest results can be stored in permanent flash memory. They are not subject to loss due to power or battery failures.

### **Autotest Functions**

- Full suite of tests to determine if cable meets generic cabling or network type requirements.
	- Extended performance range Cabling (CAT 6 and CAT 7)
	- **TIA:** CAT 6 Link D3, CAT 5E Link 9/98, CAT 5E Channel 9/98,

CAT 5 Link 95 & 67 TSB, CAT 5 Channel 95 & 67 TSB, CAT 3 Link, CAT 3 Channel

- **ISO:** Class F Link 3/98, Class E Link 5/98, Class D Link - 50173, Class D Channel - 50173, Class D - 11801 - 95, Class C Link - 50173, Class C Channel - 50173
- **Vendor:** Millennium, Siemon Sys 6
- **MICROTEST:** MT 300 MHz, MT 250 MHz
- **IEEE:** 10 BASE-T, 100 BASE-X, 1000 BASE-T, 16Mb Token Ring, 4Mb Token Ring
- **ATM:** ATM155 Mbps, ATM 51 Mbps
- **AS/NZ:** AS/NZ D Link, AS/NZ D Channel, AS/NZ C Link, AS/NZ C Channel

### **Test Functions**

- Wire Map
- NEXT (Near End Crosstalk)
- Return Loss
- Attenuation
- ELFEXT (Equal Level FEXT)
- ACR (Attenuation to Crosstalk Ratio)
- Bandwidth
- Length/Delay
- Resistance
- Power Sum NEXT, ACR and ELFEXT

### **Transmission Performance Measurement Method**

All cabling transmission performance measurements (NEXT, RL, Attenuation, and ELFEXT ) are implemented using swept frequency domain, vector, digital signal processing measurement methods to ensure accurate, repeatable results.

### **Transmission Performance Measurement Parameters**

The accuracy of the RF transmission performance measurements is calculated in accordance with error models documented in related TIA documents. OMNI*Scanner* is designed to exceed Level III accuracy requirements. The following table provides specifications for important instrument parameters relating to the measurement accuracy models.

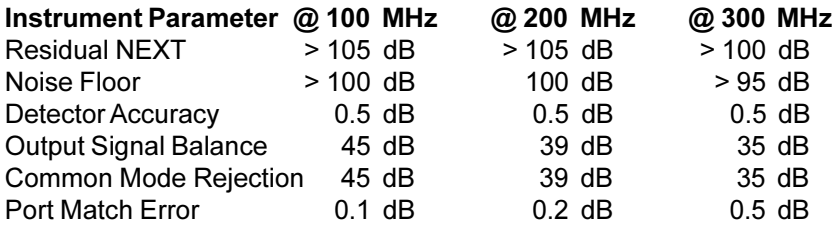

### **Wire Map**

- Finds miswires, opens, shorts, crossed and split pairs and presents results in a schematic format
- Includes shield test if connected
- Uses OMNI*Remote* for complete mapping of wiring at both ends of the cable

#### **NEXT**

- Test all six pair combinations from both directions using OMNIRemote
- Frequency Range: 1 to 300 MHz
- Dynamic Range: >100dB
- Measurement Accuracy: Calculated per TIA error model
- Measurement Resolution: 0.1dB NEXT Accuracy Table Cat 5 Link Limit  $@$  100 MHz 0.8 dB Cat 6 (Draft Link Limit @ 200 MHz) 1.0 dB Cat 7 Link limit  $@300$  MHz 1.6 dB

### **Return Loss**

- Measures Return Loss on all four pairs from both directions using **OMNIRemote**
- Frequency Range: 1.0 to 300 MHz
- Dynamic Range: 0- 25dB
- Factory Calibrated to ensure measurement port match to reference 100 ohm impedance.
- Measurement accuracy: Designed to meet Level III accuracy requirements.
- Measurement resolution: 0.1dB

### **Attenuation**

- Tests all four pairs using OMNI*Remote* as far end active signal injector.
- Frequency Range: 1.0 to 300 MHz
- Dynamic Range: > 80 dB
- <span id="page-54-0"></span> Measurement Accuracy: Calculated per TIA error model Accuracy: 100 MHz - 0.6 dB, 200 MHz - 0.7 dB, 300 MHz - 1.0 dB
- Measurement resolution: 0.1dB

### **ELFEXT (Equal Level FEXT)**

- Tests from both directions using OMNI*Remote* and reports all 24 pair combinations.
- Frequency Range: 1 to 300 MHz
- Dynamic Range: >100dB
- Measurement Accuracy: Designed to meet Level III accuracy requirements.
- Measurement Resolution: 0.1dB

### **ACR (Attenuation to Crosstalk Ratio)**

 Computed for 4 pairs from both ends at all frequency points from the respective pair to pair NEXT and Attenuation measurements.

#### **Bandwidth**

 Computed for the link or channel under test, bandwidth indicates the highest frequency for which the worst case pair to pair crosstalk (NEXT) is at least 3dB less than the attenuation.

### **Length**

- Range: 0 to maximum distance, where max. distance = 457 m (1500 ft.) for twisted pair cable
- Accuracy:  $\pm K \pm$  Length resolution  $\pm$  NVP uncertainly, where  $K = \pm 4\%$  of length or 0.6 m (2ft.), whichever is greater. Length resolution: 0.3 m (1ft.)

### **Resistance**

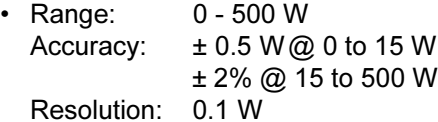

#### **Power Sum NEXT, ACR and ELFEXT**

 Computed for both ends from the respective pair to pair NEXT, Attenuation and FEXT measurements.

### **High Voltage Input Protection**

 The test interface withstands input hazard conditions that arise from normal telephone interfaces (48 VDC at less than 80 mA) or 24 VAC power used to power many telephone keysets. The unit detects when a voltage of greater than ±15 volts is applied on the inputs and sounds a warning to alert the user to remove the hazard condition immediately to prevent possible damage to the input circuits. *Note: Measurements cannot be performed when hazard conditions are present.*

# <span id="page-56-0"></span>Appendix B - NiCd Batteries

### *Batteries*

OMNI*Scanner* and OMNI*Remote* are powered by rechargeable, recyclable Nickel Cadmium (NiCd) battery packs.

Under various state and local laws, it may be illegal to dispose of this battery pack into the municipal waste stream. Check with your local solid waste officials for details in your area for recycling options or proper disposal.

To remove the NiCd battery pack, place the instrument face down and slide the arrow-shaped tab downward. Then lift the battery pack up towards you. To install the battery pack, insert the two tabs on the top of the battery in the Scanner and press down on the battery pack until it clicks into place.

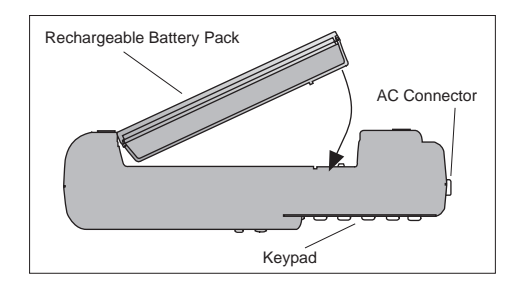

NI-CAD batteries have a limited number of recharge cycles. Typically, capacity is warranted by the battery manufacturer for about 200 recharge cycles. The capacity of a battery is highly dependent on the way it is recharged. Generally batteries that are fully discharged before the recharge cycle may have a longer life than those subject to extended cycles of shallow discharge. Conditions of shallow discharge promote a phenomenon known as voltage depression, which gives the appearance of reduced capacity. Battery life can also be effected by the temperature conditions under which charging is performed. Charging by room temperature (77°F/ 25°C) maximizes the battery life.

OMNI*Scanner* and OMNI*Remote* use a charging mechanism that minimizes the effects of shallow discharging. To maximize battery life, the battery temperature is monitored and maintained within limits during the charging process. Charging under high temperature conditions may result in longer recharge times or premature termination of charging.

### *Battery Charging*

Charging of the battery is enabled in the OMNI*Scanner* and OMNI*Remote* whenever the AC adapter is plugged in and the units are powered off.

The recharge time is typically 3 hours to completely charge a fully discharged battery.

Charging is automatically terminated by the units when full capacity or over temperature conditions are reached. To enhance long term life and capacity of the battery a maintenance and topping charge period starts right after the rapid charge is completed. The charging status is displayed on both units. The graphic LCD displays charging status on the OMNI*Scanner*, while LEDs indicate the status on the OMNI*Remote* unit.

Status conditions are as follows:

- Pass Indicator (GREEN) for test results
- Status Indicator (GREEN) for OMNI*Remote* status, various blink rates
- Fail Indicator (RED) for test results
- Circuit Guard (ORANGE) for high voltage input protection warning
- Charge (RED) for OMNI*Remote* low battery status
- Charge (GREEN) while OMNI*Remote* battery is charged
- All LEDs blink once when OMNI*Remote* is powered on

# <span id="page-58-0"></span>*NiCd Battery Tips*

- Power off the unit before changing the NiCd battery pack. Charging is onlyenabled when the unit is off or operate unit from AC.
- If not on AC power, the NiCd battery packs must be replaced within five minutes to avoid loss of time and date in the OMNIScanner unit.
- If the display goes blank while the AC adapter is plugged in to the Scanner, it indicates that the NiCd battery pack is on maintenance ("trickle") charge.
- The average time to recharge the NiCd battery pack is about 3 hours
- To maximize NiCd battery pack life, avoid extreme temperatures.
- Backlighting the display causes increased battery drain.
- Average daily life of the NiCd battery pack is about eight hours.
- An external charger is also available. Contact your Microtest distributor for details on the external charger, Microtest Part Number 8003-01.

# <span id="page-60-0"></span>Appendix C - Cable Pin-Outs

Described below are the functions of the electronic signals transmitted through each pin in a connector.

*Serial Cable DB-9 Female to DB-9 Male Pin-outs*

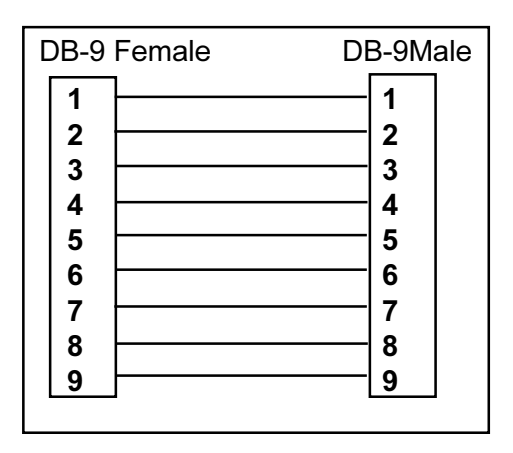

### *Serial Cable DB-9 Female to DB-25 Male Pin-outs*

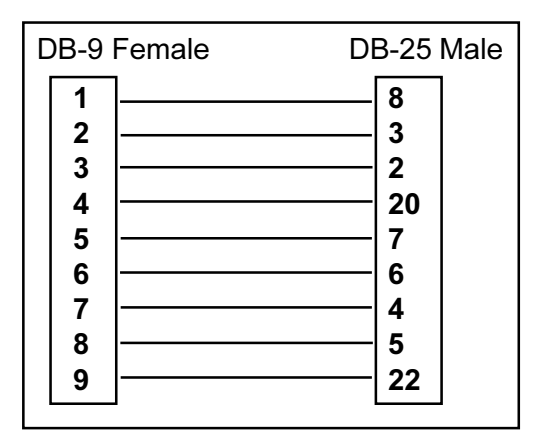

### *Cable Pin-Out Signals*

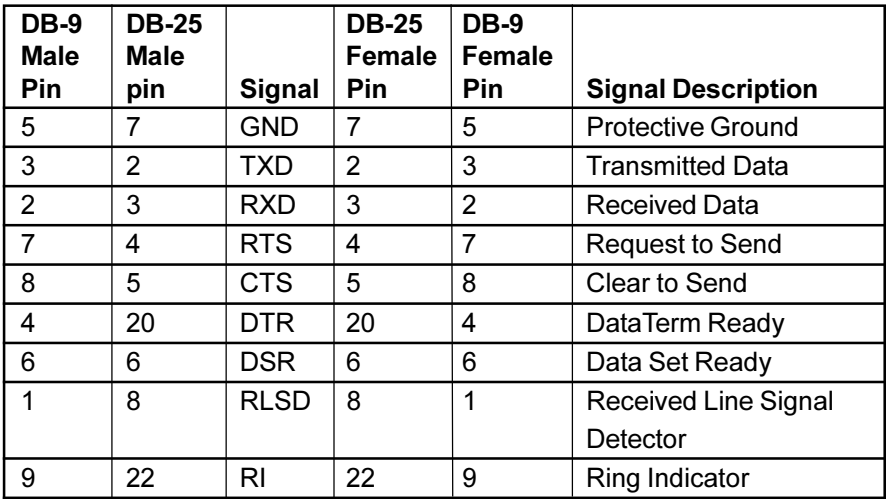

The signals for the cable pin-outs are as follows:

### Index

### *A*

[ACR 37](#page-36-0) [ACR graph 38](#page-37-0)[, 41](#page-40-0) [Attenuation 35](#page-34-0) [Attenuation graph 35](#page-34-0) [Attenuation Limit 35](#page-34-0) [Attenuation results 36](#page-35-0) [Attenuation to Crosstalk Ratio 37](#page-36-0) [Autotest 23](#page-22-0) [Autotest Results 43](#page-42-0)[, 44](#page-43-0)

### *B*

[Backlight 11](#page-10-0) [Basic Link 28](#page-27-0) [Battery 19](#page-18-0) [tips 59](#page-58-0)

### *C*

[CONTRAST 17](#page-16-0) [Crossed pairs 33](#page-32-0)

#### *D*

[Delay 33](#page-32-0) [Detail 27](#page-26-0)

#### *E*

[Editing methods 15](#page-14-0) [ELFEXT 37](#page-36-0) [ELFEXT graph 37](#page-36-0) [Equal Level Far End Cross Talk 37](#page-36-0)

#### *F*

[FAIL 24](#page-23-0) [Frequency 35](#page-34-0) [Full Channel 29](#page-28-0) [Function Keys 12](#page-11-0)

#### *G*

[Graph 10](#page-9-0)[, 27](#page-26-0)

#### *I*

[IDC \(110\) block 28](#page-27-0) [Impedance 36](#page-35-0)

#### *K*

[Keypad 11](#page-10-0)

#### *L*

[LED Indicators 13](#page-12-0) [Length 33](#page-32-0) [Length Limit 34](#page-33-0) [List 24](#page-23-0)

#### *M*

[Measurements 31](#page-30-0) [Modular 8 Jack 28](#page-27-0) [MT Crimp for Windows 20](#page-19-0)

#### *N*

[Near End Crosstalk 34](#page-33-0) [NEXT 34](#page-33-0) [NEXT graph 35](#page-34-0) [NEXT value 35](#page-34-0) [NVP 34](#page-33-0)

### *O*

[OMNIRemote 13](#page-12-0) [Opens 33](#page-32-0)

#### *P*

[Pairs 35](#page-34-0) [PASS 24](#page-23-0) [PASS/FAIL 32](#page-31-0) [Pop-up 10](#page-9-0) [Power Sum ACR 40](#page-39-0) [Power Sum ELFEXT 39](#page-38-0) [Power Sum NEXT 39](#page-38-0) [Predefined Lists 15](#page-14-0) [Product Versions 17](#page-16-0) [PROJECT NAME 44](#page-43-0) [Project screen 19](#page-18-0) [Project Selection 22](#page-21-0) [propagation delay 33](#page-32-0) [PS ELFEXT 39](#page-38-0) [PS ELFEXT graph 40](#page-39-0) [PS NEXT graph 39](#page-38-0)

### *R*

[Resistance 38](#page-37-0) [Results 43](#page-42-0) [Retest 27](#page-26-0)[, 32](#page-31-0) [Return Loss 36](#page-35-0) [Return Loss graph 36](#page-35-0) [Reversed pairs 33](#page-32-0) [Running an Autotest 23](#page-22-0)

### *S*

[SAVE AUTOTEST 24](#page-23-0) [Scanner Display 9](#page-8-0)

[Scrollbars 10](#page-9-0) [Serial number 17](#page-16-0) [Shield continuity 33](#page-32-0) [Shorts 33](#page-32-0) [Skew 34](#page-33-0) [Skew limit 34](#page-33-0) [Spin Control 10](#page-9-0)[, 15](#page-14-0) [Split pairs 33](#page-32-0)

#### *T*

[Technical Support 16](#page-15-0) [Test cable 21](#page-20-0) [Test standards 20](#page-19-0)

### *U*

[Updating OMNIRemote 49](#page-48-0) [Updating OMNIScanner Software 48](#page-47-0)

#### *V*

[Viewing Autotest Results 25](#page-24-0)[, 44](#page-43-0)

#### *W*

[Warranty 65](#page-64-0) [Wiremap function 33](#page-32-0) [World Wide Web 17](#page-16-0)

#### License and Warranty Provisions

<span id="page-64-0"></span>This manual and the product described in it have been protected internationally by copyright and other applicable laws with all rights reserved. You may not remove or conceal any trademark, patent or copyright notice appearing on the product or this manual. Microtest remains the sole owner of the software programs that are part of this product. Microtest grants you a nonexclusive license to use these software programs. This license is for a single user only. You may not make any copies of the software other than as a backup copy for your own use. You may not sell, rent, lease, lend, distribute or otherwise transfer copies of the software or this manual to others, except that you may permanently transfer all copies of the software in your possession (including any backups) and all related materials as a set to another person who accepts the terms of this license agreement. You may not modify, transcribe, translate, decompile, reverse engineer or reverse assemble the software or create any derivative works from it. Microtest may terminate this license at any time without notice if you breach any of these terms. If any provision of this license is held to be unenforceable or contrary to any applicable law, the validity of the remaining provisions shall not be affected.

#### Microtest's Limited Warranty

Microtest warrants, for your benefit alone, that the hardware product described in this manual will be free from defects in materials and workmanship for a period of twelve (12) months in the case of whole units and ninety (90) days for board level units after the product is delivered. Microtest further warrants, for your benefit alone, that the software product in this manual will operate substantially in accordance with the functional specifications set forth in this manual for a period of ninety (90) days after the product is delivered. Microtest is not obligated to repair or otherwise remedy any nonconformity or defect in its software product if you have made any changes whatsoever to the product, if the product has been misused or damaged in any respect, or if you have not reported to Microtest the existence and nature of the nonconformity or defect promptly upon discovery. Your sole and exclusive remedy in the event of a defect or nonconformity is to return the product to the place of purchase for repair or replacement, at Microtest's discretion. In lieu of replacing software products, Microtest may, in its discretion, refund the amount paid as the license fee for the defective or nonconforming software module. Contact your dealer for instructions on returning defective products.

EXCEPT FOR THE WARRANTIES SET FORTH ABOVE, MICROTEST'S PRODUCTS, AND THE SOFTWARE CONTAINED THEREIN, ARE LICENSED "AS IS." AND MICROTEST DIS-CLAIMS ANY AND ALL OTHER WARRANTIES, WHETHER EXPRESS OR IMPLIED, INCLUD-ING WITHOUT LIMITATION, ANY WARRANTIES AS TO THE SUITABILITY OR MERCHANTABLILITY OR FITNESS FOR ANY PARTICULAR PURPOSE OF ANY PROD-UCTS OR PROGRAMS FURNISHED HEREUNDER. IN NO EVENT SHALL MICROTEST BE LIABLE FOR ANY LOSS OF ANTICIPATED PROFITS, BENEFITS, USE OR DATA, OR ANY INCIDENTAL, EXEMPLARY, SPECIAL, OR CONSEQUENTIAL DAMAGES, REGARDLESS OF WHETHER MICROTEST WAS ADVISED OF THE POSSIBILITY OF SUCH DAMAGES. SOME STATES DO NOT ALLOW THE LIMITATION OR EXCLUSION OF LIABILITY FOR INCIDENTAL OR CONSEQUENTIAL DAMAGES, SO THE ABOVE LIMITATION OR EXCLU-SION MAY NOT APPLY TO YOU.

#### U.S. GOVERNMENT RESTRICTED RIGHTS NOTICE

The software programs that are part of this product are provided with Restricted Rights in accordance with 48 CFR § 52.227-14 and may not be used, reproduced, or disclosed by the Government except that this software may be (1) used or copied for use in or with the computer or computers for which it was acquired, including use at any Government installation to which such computer or computers may be transferred; (2) used or copied for use in a backup computer if any computer for which it was acquired is inoperative; (3) reproduced for safekeeping

(archives) or backup purposes; (4) modified, adapted, or combined with other computer software, provided that the modified, combined, or adapted portions of the derivative software incorporating restricted computer software are made subject to the same restricted rights; (5) disclosed to and reproduced for use by support service Contractors in accordance with subparagraphs (1) through (4) of this clause, provided the Government makes such disclosure or reproduction subject to these restricted rights; and (6) used or copied for use in or transferred to a replacement computer. Notwithstanding the foregoing, if this computer software is published copyrighted computer software, it is licensed to the Government, without disclosure prohibitions, with the minimum rights set forth in this clause. Any other rights or limitations regarding the use, duplication, or disclosure of this computer software are to be expressly stated in, or incorporated in, the contract under which it is provided to the Government. This Notice shall be marked on any reproduction of this computer software, in whole or in part.

Copyright © 1998, Microtest, Inc. All rights reserved. No part of this document may be photocopied, reproduced, or translated to another language without the prior written consent of Microtest, Inc.

Microtest, Inc. makes no warranty of any kind with regard to this material, including, but not limited to, the implied warranties of merchantability and fitness for a particular purpose. Microtest, Inc. shall not be liable for errors contained herein or for incidental consequential damages in connection with the furnishing, performance or use of this material.

Warning: This manual and the software described herein are protected by United States Copyright law (Title 17 United States code). Unauthorized reproduction and/or sales may result in imprisonment for up to one year and fines of up to \$10,000 (17 USC 506). Copyright violators may also be subject to civil liability.

The information in this document and the software are subject to change without notice.

OMNI Scanner and OMNI Remote are registered trademarks of Microtest, Inc., PentaScanner is a registered trademark of Microtest, **Inc., CertiFiber is a registered trademarrk of Microtest, Inc., Microtest is a registered trademark of Microtest, Inc., ScanLink is a registered trademark of Microtest, Inc., MT Crimp is a registered trademark of Microtest, Inc., Windows and MS-DOS are trademarks of Microsoft Corporation.**

**Some of the product names mentioned herein have been used for identification purposes only and may be trademarks of the respective companies.**

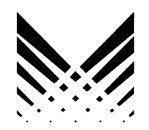

**MICROTEST®** 

4747 North 22nd Street, Phoenix, AZ 85016-4708 Phone (602) 952-6400 • FAX (602) 952-6401

### MICROTEST EUROPE

2A Kingfisher House, Northwood Park, Gatwick Road Crawley, West Sussex, RH102XN, United Kingdom Phone  $+44$  1293 894000  $\cdot$  FAX  $+44$  1293 894008

### MICROTEST GMBH GERMANY

Am Soeldnermoos 17,

D-85399 Munich-Hallbergmoos, Germany

Phone  $+49$  (89) 607 6861-0 • FAX  $+49$  (89) 607 6861-1

http://www.microtest.com//

2950-4500-03E Rev. 01 12/98 Copyright © 1998 Microtest, Inc. All rights reserved.